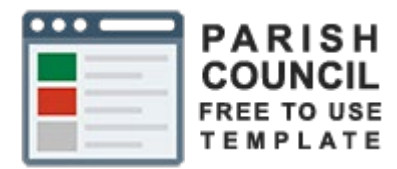

# Guide

## Template Use

## My Parish Council myparishcouncil.co.uk

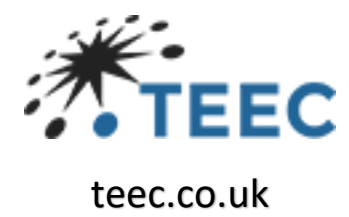

### Contents

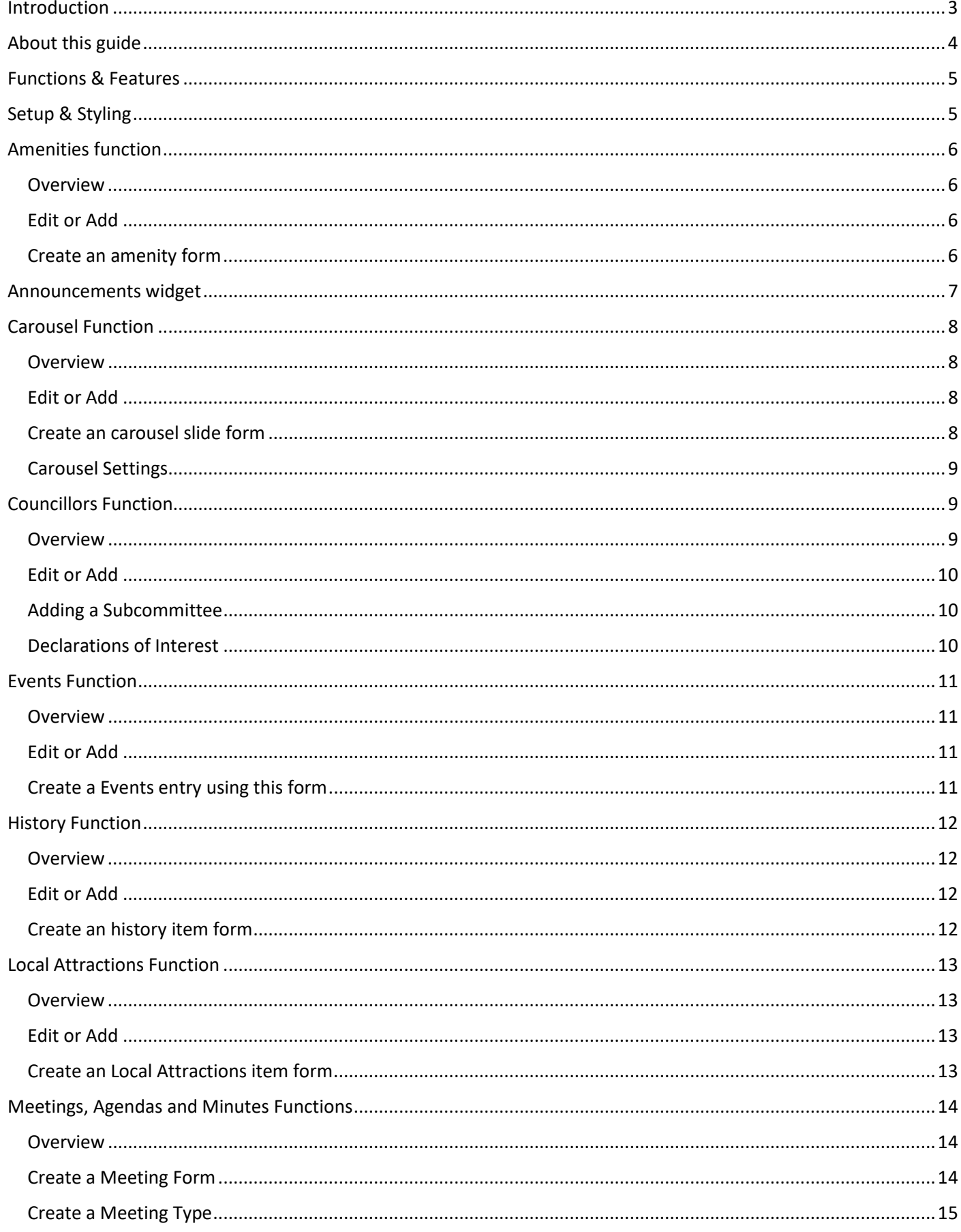

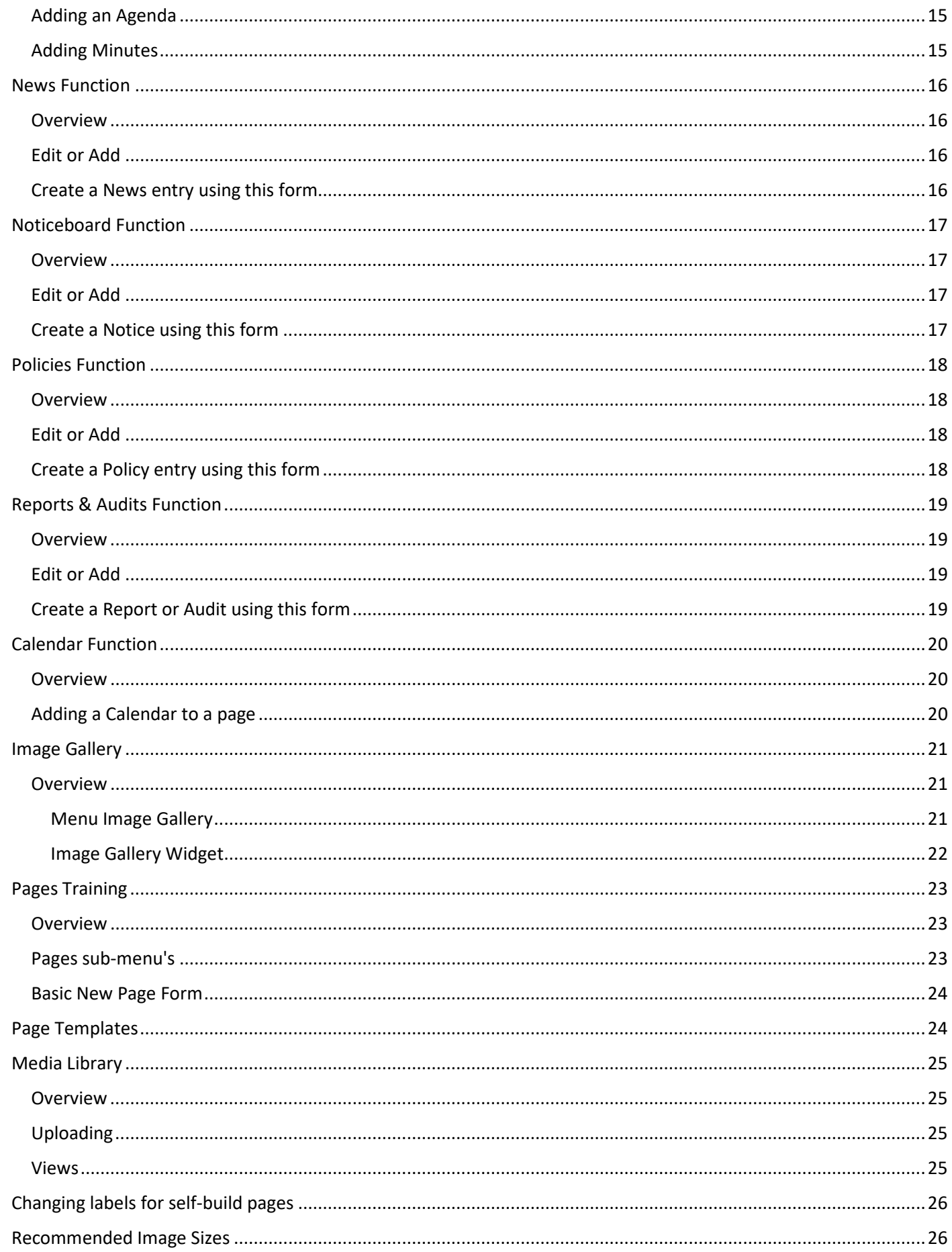

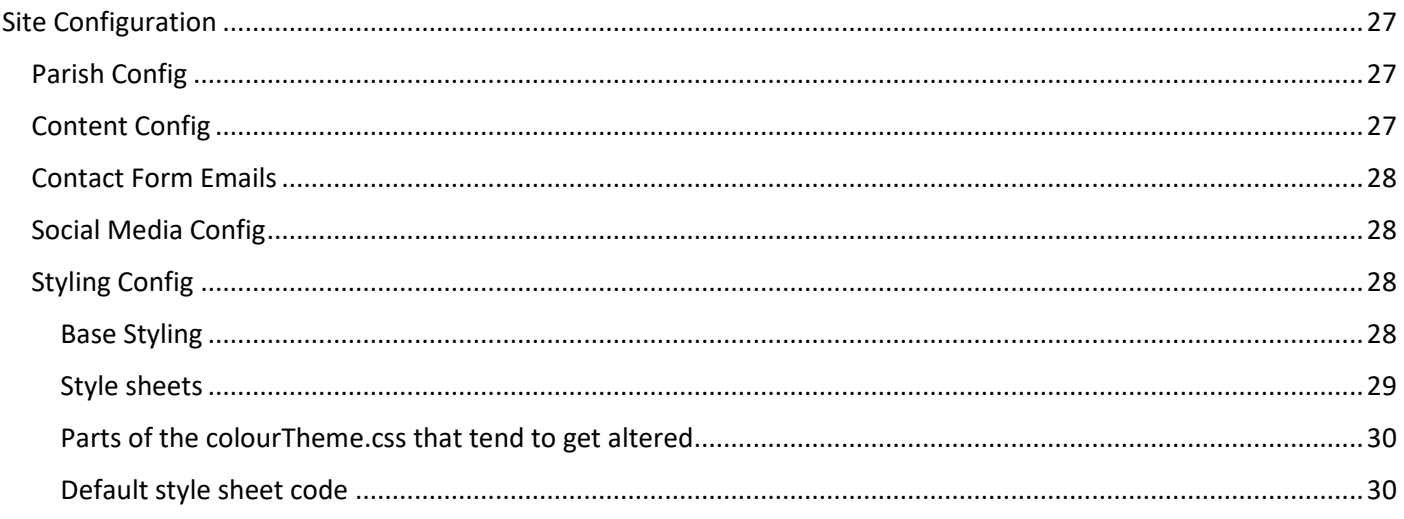

### <span id="page-3-0"></span>Introduction

TEEC Ltd provides a free to use template specially created for local government councils.

The template provides all the required functionality to enable a council to publish the required information under the Local government transparency code 2015.

https://www.gov.uk/government/publications/local-government-transparency-code-2015

In addition, the template adheres to the latest WCAG 2.1 guidelines for web content accessibility.

https://www.w3.org/WAI/standards-guidelines/wcag/

### <span id="page-4-0"></span>About this guide

This guide will walk you through the various features of the template as well as how to do a basic setup ) assuming you are self-managing). For the latest information please refer to the [training sections](https://myparishcouncil.co.uk/training) on the myarishcouncil website.

If you cannot find what you need feel free to contact us using [myparishcouncil@teec.co.uk](mailto:myparishcouncils@teec.co.uk)

Our intent was to remove the programming requirements normally associated with web site maintenance allowing any clerk to be able to carry out the governance requirements associated with parish councils.

You can find a series of training video on youtube. Just search for myparishcouncil

<https://www.youtube.com/playlist?list=PLojbFTNrPtXsBvvkzYc15-tcSCOc2V3ol>

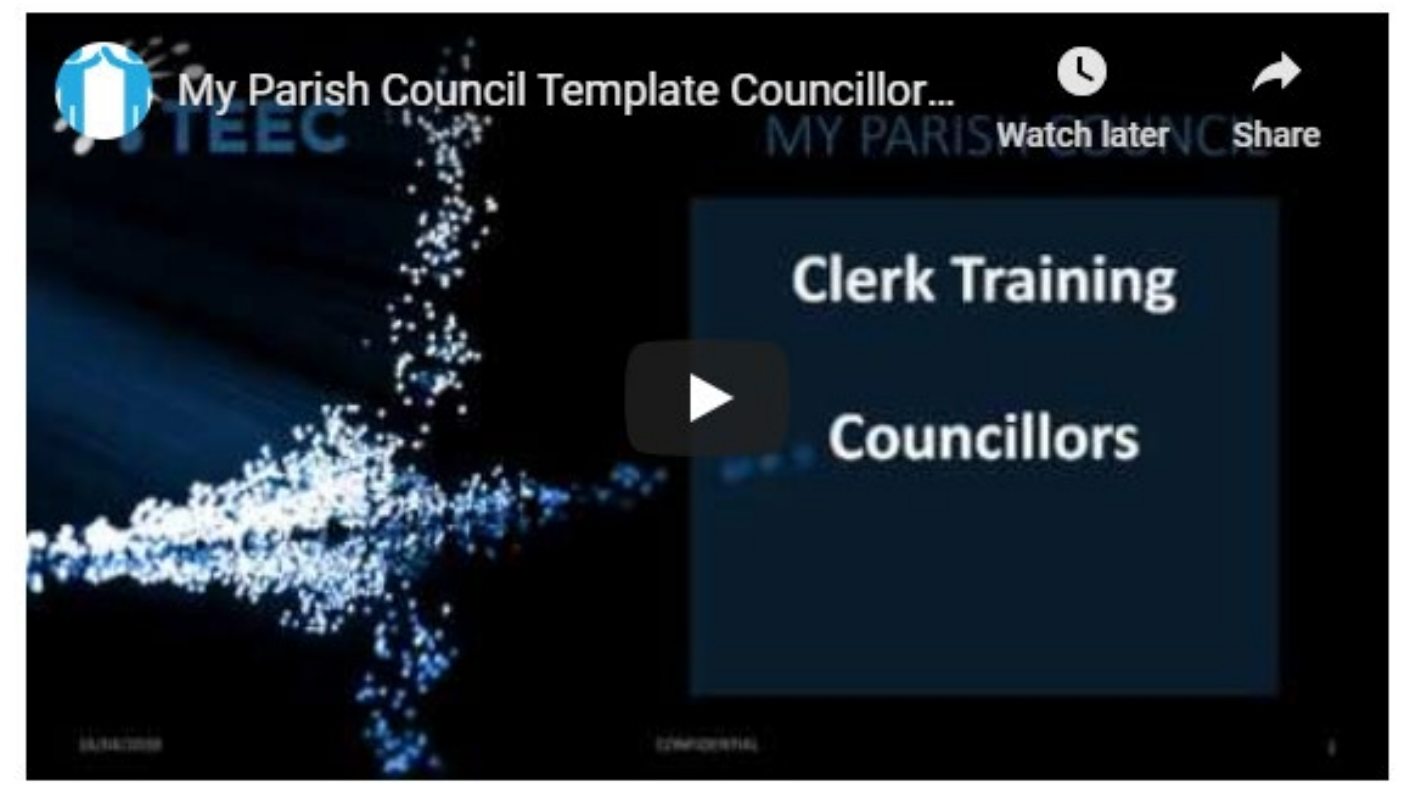

### <span id="page-5-0"></span>Functions & Features

There are several functions within the template that remove the need to directly manage web pages. The features are intended to automatically build a web page so that anyone can help keep content of the site current without the need for any specific programming skills.

These functions are

- [Amenities](#page-6-0)
- [Announcements](#page-7-0)
- [Calendar](#page-20-0)
- [Carousel](#page-8-0)
- **[Councillors](#page-9-1)**
- [Events](#page-11-0)
- [History](#page-12-0)
- **[Image Gallery](#page-21-0)**
- [News](#page-16-0)
- [Local Attractions](#page-13-0)
- [Meetings](#page-14-0)
- [Notice Board](#page-17-0)
- [Policies](#page-18-0)
- [Reports](#page-19-0)

This training covers each of the functions as well as looking at the WYSIWYG functionality associated with adding content.

### <span id="page-5-1"></span>Setup & Styling

You can alter the colour scheme , background, logo and other elements of the website from within the clerks admin area of the site without the need for any special programming skills.

This training has training sections on

Setting the

- [Parish Configurations](#page-27-1) with things like the navigation orientation, logo, background, telephone number, email google analytics code
- [The contact form](#page-28-0) emails to be used
- The [social media configuration](#page-28-1)
- [Altering the colour scheme](#page-28-2) through styling

### <span id="page-6-0"></span>Amenities function

### <span id="page-6-1"></span>Overview

The amenities function is designed to provide an easy-to-use way of adding details on the amenities available within the Parish. As you add each amenity the sub menu grows automatically to allow people to navigate to a page dedicated to that amenity.

### <span id="page-6-2"></span>Edit or Add

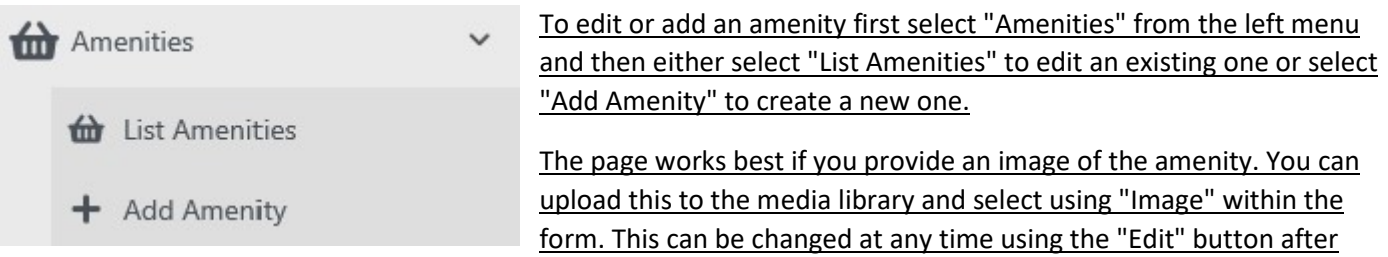

using "List Amenities". You can upload the image when first completing the form or directly to the "Media Library" and then selecting it from the form.

### <span id="page-6-3"></span>Create an amenity form

**New Amenity** 

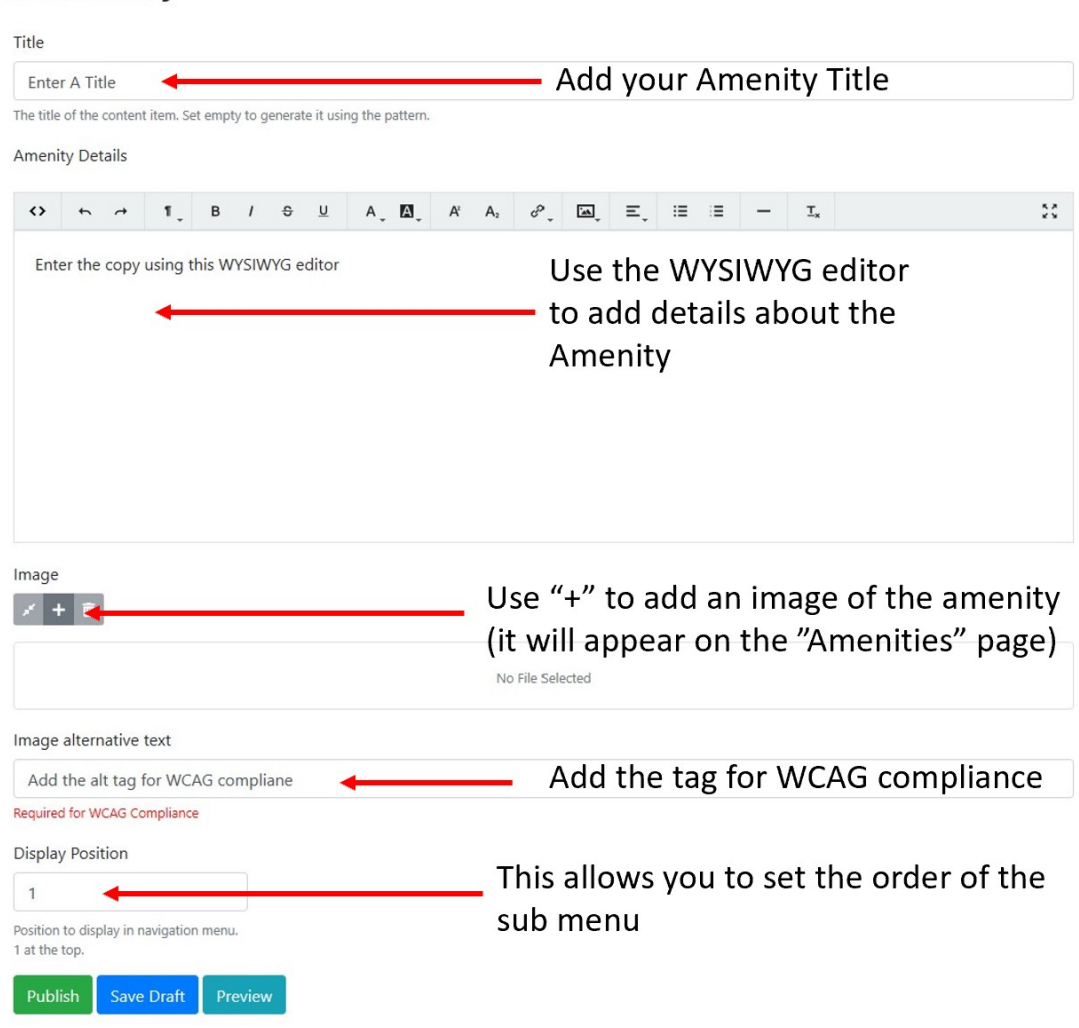

### <span id="page-7-0"></span>Announcements widget

The announcements widget is intended to make it easy for councils to deal with events of significant interest to the nation. This includes things such as Deaths, Births, Weddings & such like that relate to the Royal family and other people of national importance. With these types of announcement there is usually a protocol to follow with imagery often sought from<https://www.royalimages.co.uk/> the official supplier of this type of image.

The page is created in the same way as any other except the widget is dragged onto the page and then configured to the type of announcement needed.

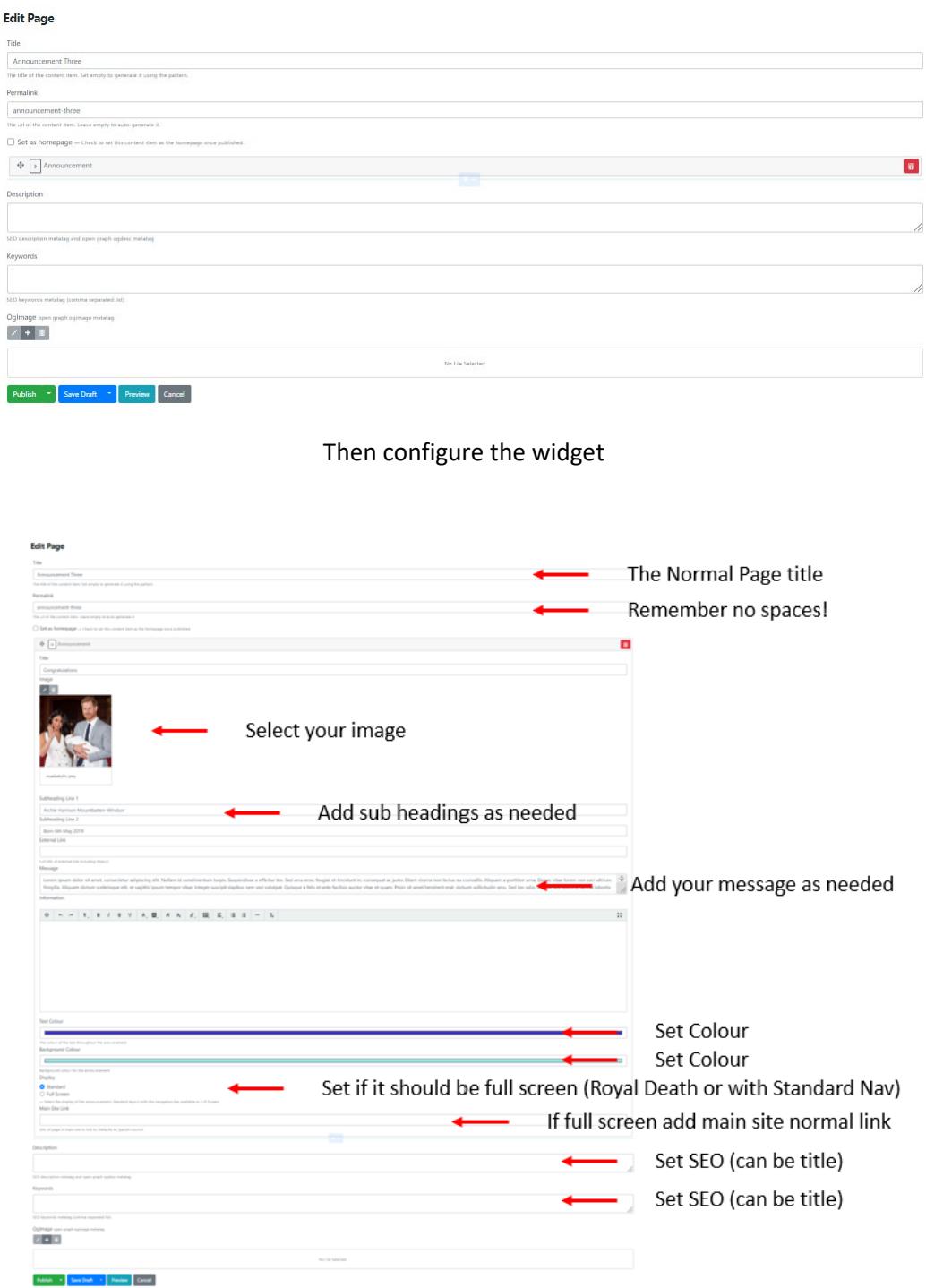

### <span id="page-8-0"></span>Carousel Function

### <span id="page-8-1"></span>Overview

The carousel function is designed to provide an easy to use way of editing the slider that forms the top of the "Home" page.

### <span id="page-8-2"></span>Edit or Add

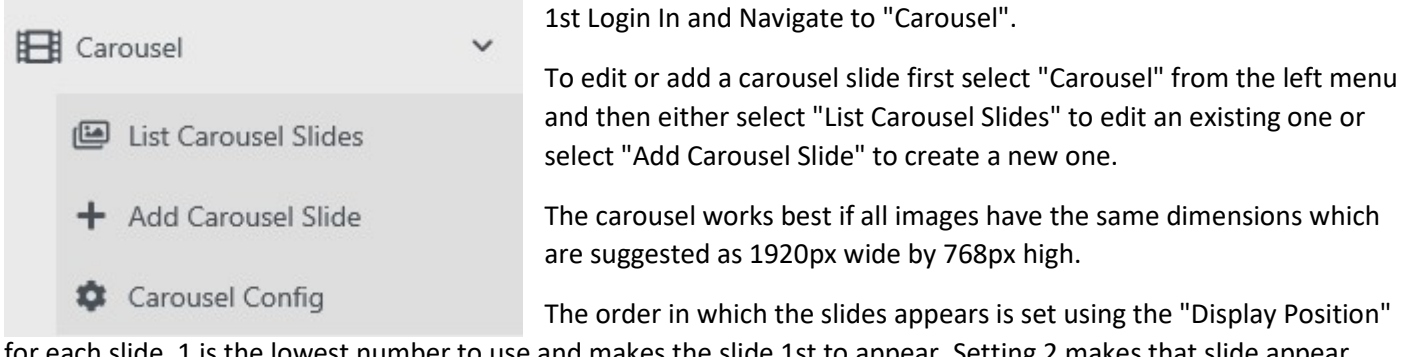

for each slide. 1 is the lowest number to use and makes the slide 1st to appear. Setting 2 makes that slide appear 2nd and so on.

### <span id="page-8-3"></span>Create an carousel slide form

### **New Carousel Item**

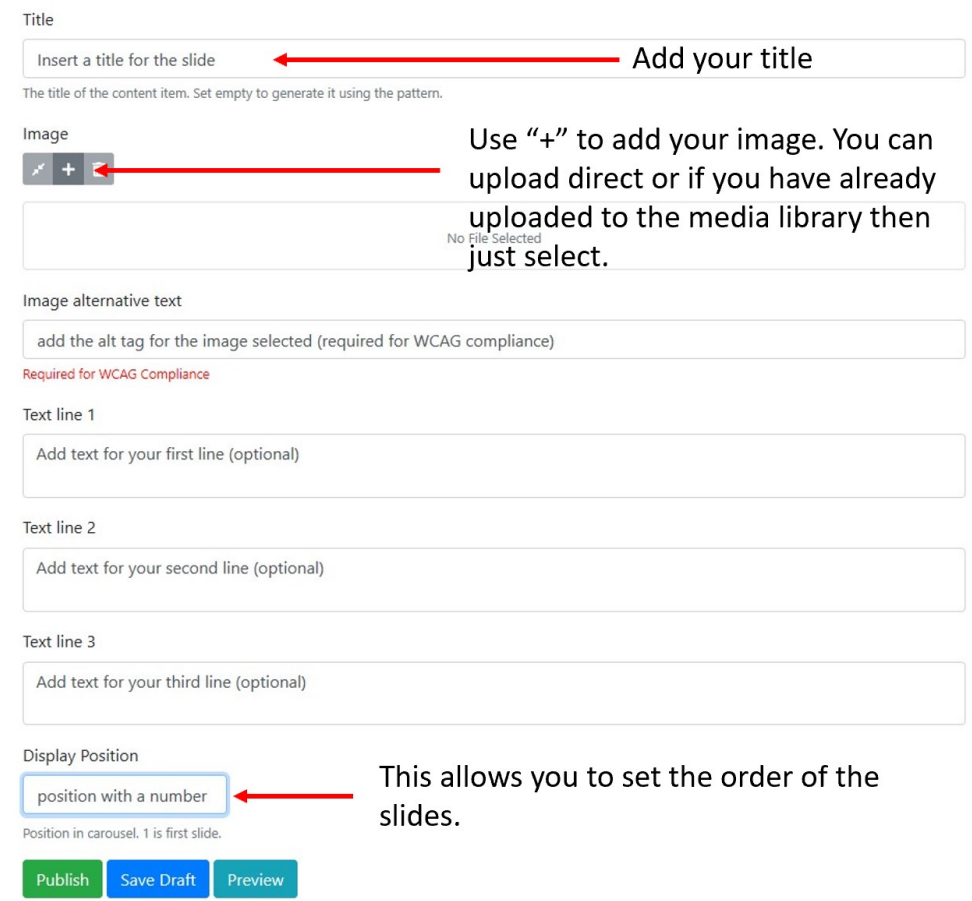

### <span id="page-9-0"></span>Carousel Settings

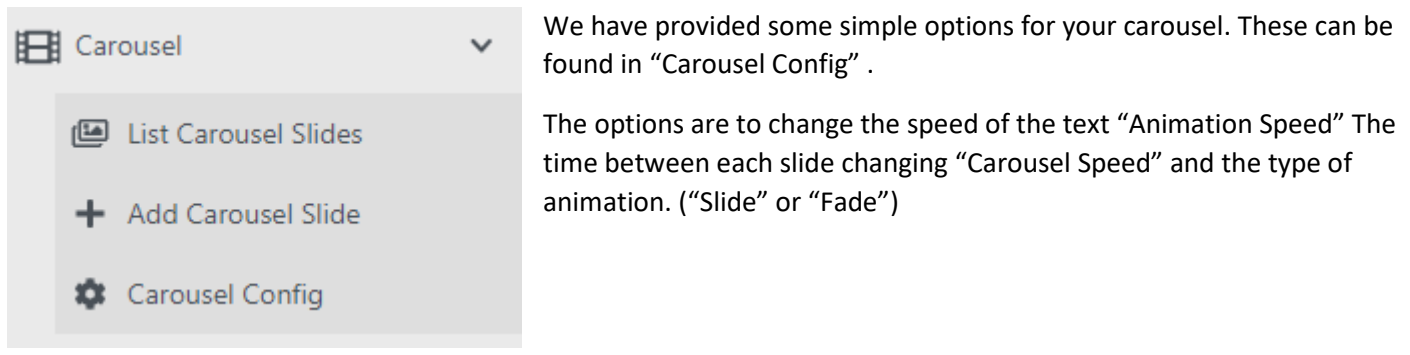

Here is a screen grab of what the setting screen looks like

### **Edit Carousel Config**

#### **Animation Type**

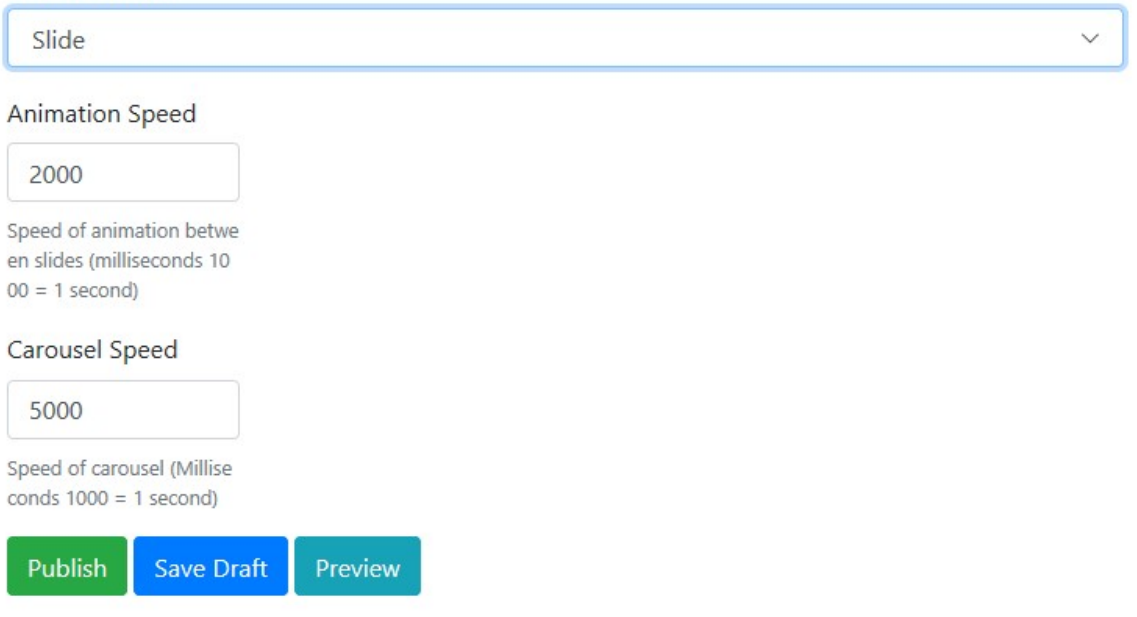

### <span id="page-9-1"></span>Councillors Function

#### <span id="page-9-2"></span>Overview

The councillors function is designed to allow you to manage all public facing details associated with the clerk and councillors. By simply filling in the form provided and selecting the order in which to display the information for the "Councillors" web page is populated. The information that can be displayed includes. A photo of each person, their name and address, their contact details, their title within the council, their declarations of interest and the subcommittees they belong to.

### <span id="page-10-0"></span>Edit or Add

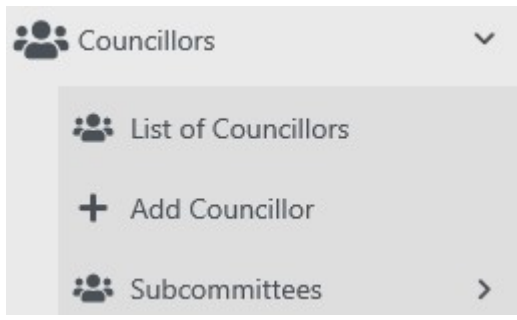

1st Login In and Navigate to "Councillors"

To edit or add a councillor or clerk navigate using the left menu to "Councillors".

There are three options. To "edit" an existing councillor or clerk first select "List of Councillors" and then select the relevant councillor or clerk to edit".

To add a new councillor simple select "Add Councillor" and complete

the form with as many details as available.

#### **Edit Councillors**

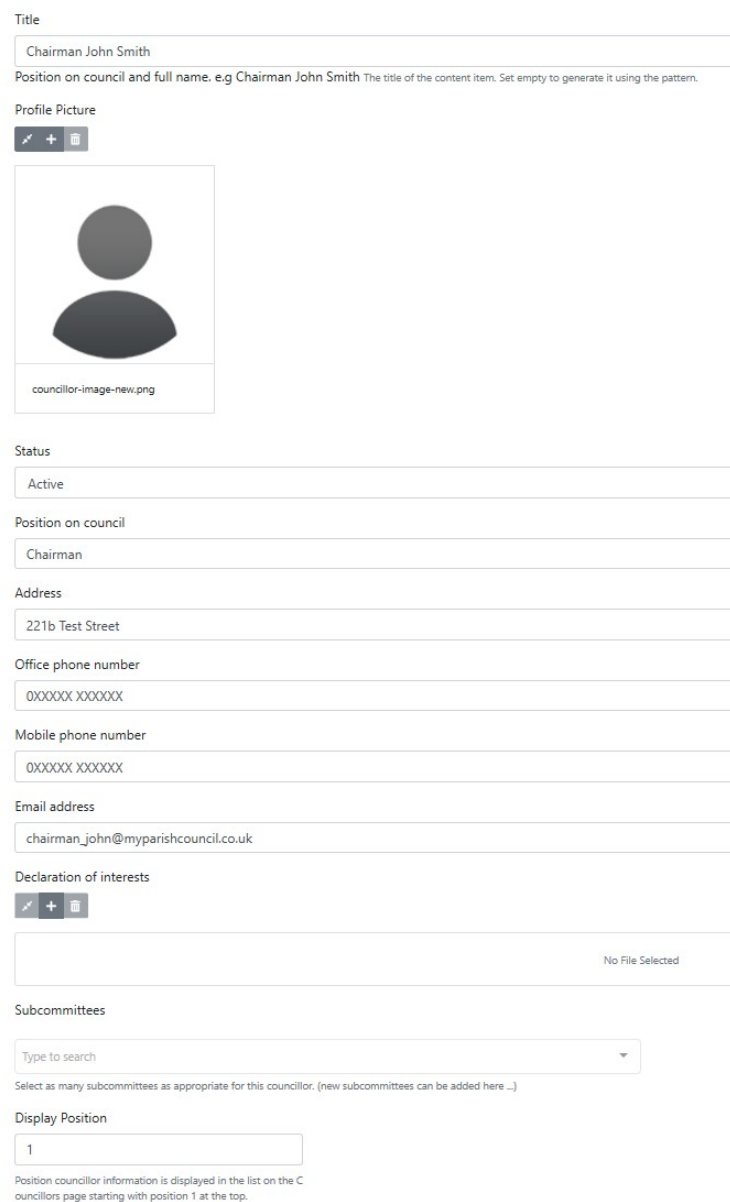

### <span id="page-10-1"></span>Adding a Subcommittee

You can amend the list of subcommittee's a councillor can belong to by selecting "Subcommittees" from the menu. Then when you are creating or editing a councillor you can add as many as needed for that councillor .

### <span id="page-10-2"></span>Declarations of Interest

All councillors are required to declare their interests within the parish. The system provides a way to upload this document to the web so that when any member of the public wants to view them they simply select that councillor and the document will be available to view and download.

ublish v Save Draft v Preview Cancel

### <span id="page-11-0"></span>Events Function

### <span id="page-11-1"></span>Overview

The events function is intended to allow parish or community events to be published and appear on the dedicated events page.

### <span id="page-11-2"></span>Edit or Add

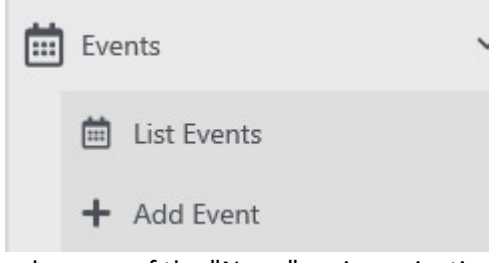

To edit or add an Event first go to the "Events" in the left menu and then either select "List Events" to edit an existing one, or select "Add Event" to create a new one.

The screen grab of the form below shows the layout of the "Add Event" form. Simply complete the form and then "Save Draft" or "Publish. The Event will then appear on the Events web page which is a

sub-menu of the "News" main navigation.

The "+" symbol under the "Image" text allows you to select from the "Media Library" (if you had already uploaded the document there) or to upload the image and select at the same time.

### <span id="page-11-3"></span>Create a Events entry using this form

### **New Event**

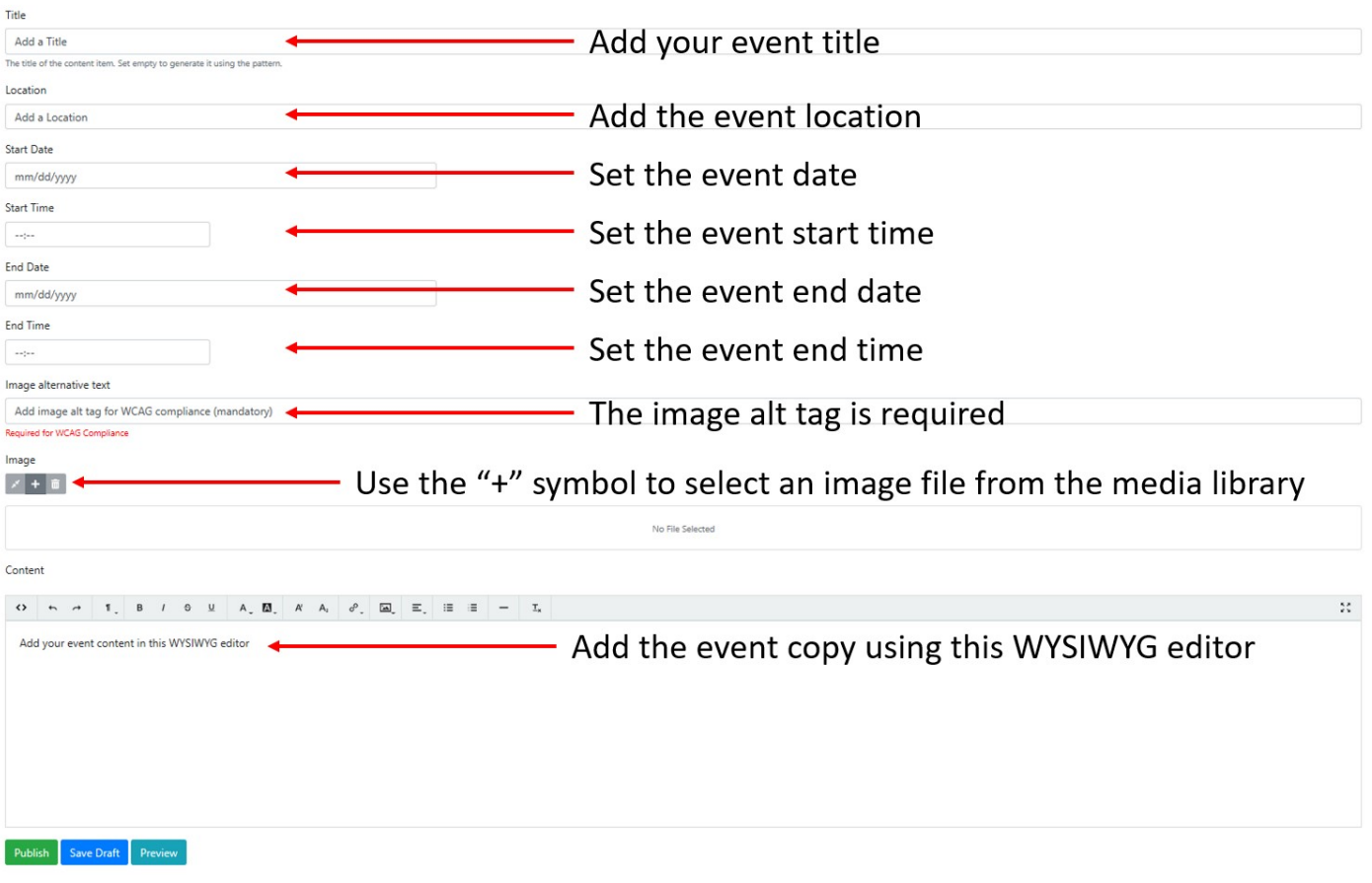

### <span id="page-12-0"></span>History Function

### <span id="page-12-1"></span>Overview

The history function is designed to provide an easy to use way of adding details of the history of the parish that appears on the "Home" page, as an individual sub-menu selection under the main "History" and on the history page itself.

### <span id="page-12-2"></span>Edit or Add

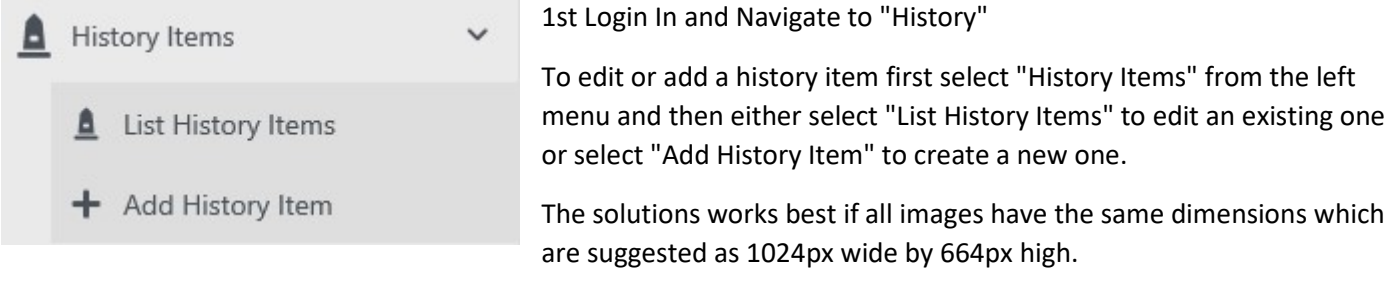

### <span id="page-12-3"></span>Create an history item form

### **New Carousel Item**

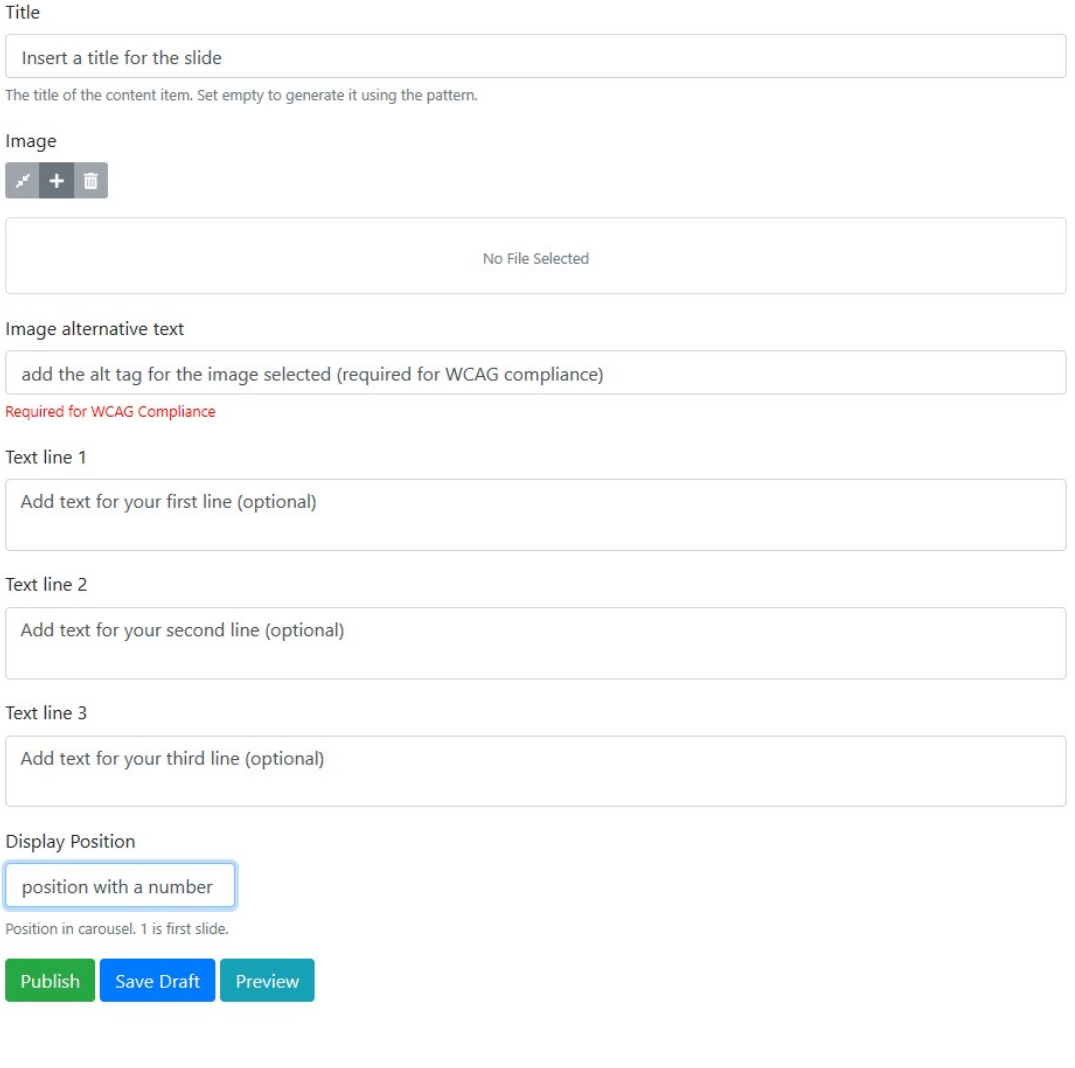

### <span id="page-13-0"></span>Local Attractions Function

### <span id="page-13-1"></span>Overview

The Local Attractions function is designed to provide an easy to use way of adding details of the Local Attractions of the parish. They appear as sub-menus under the main "Local Attractions" and on the Local Attractions page itself.

### <span id="page-13-2"></span>Edit or Add

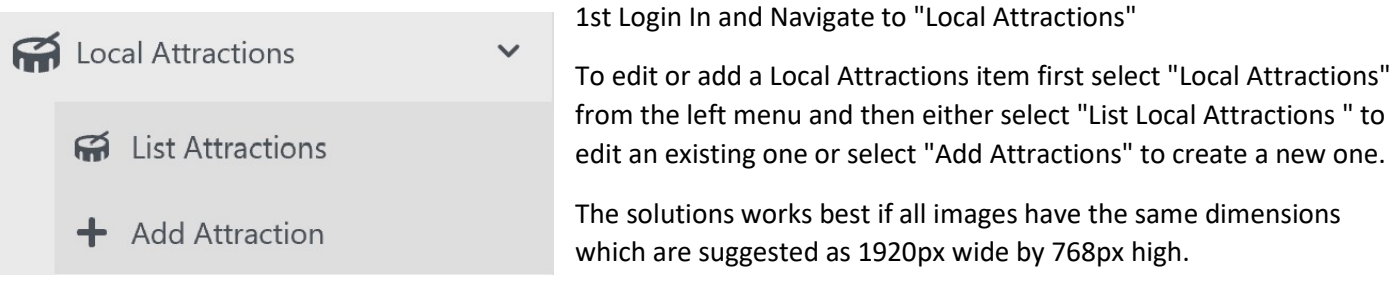

### <span id="page-13-3"></span>Create an Local Attractions item form**New Local Attraction**

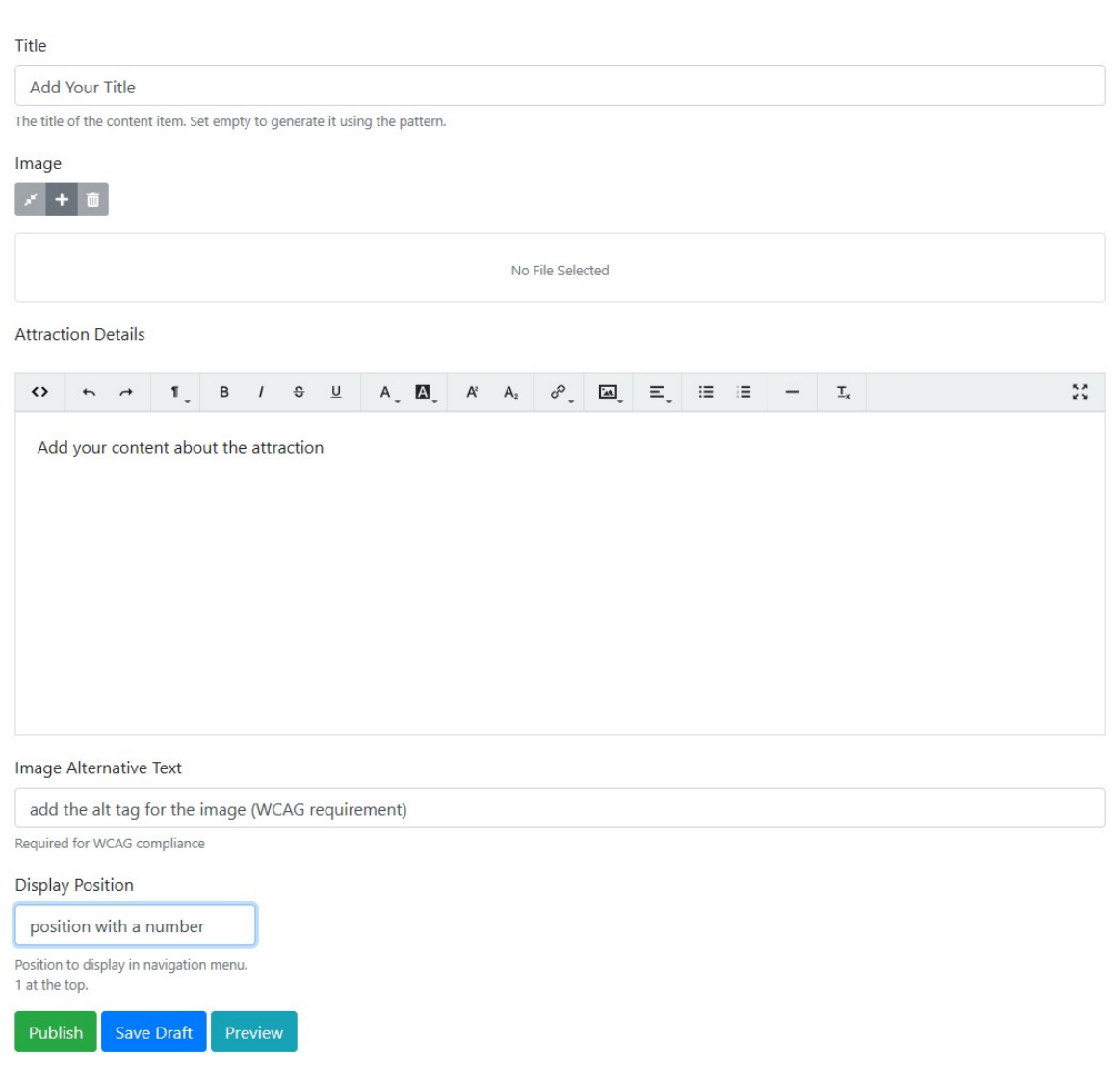

### <span id="page-14-0"></span>Meetings, Agendas and Minutes Functions

### <span id="page-14-1"></span>Overview

The meeting function is designed to achieve several things. 1st to ensure that the next meeting is automatically placed on the "Home" page. The 2nd purpose is to provide a way to insert Agenda for meetings to be held and to add Minutes for those that have been held. The 3rd purpose is to provide a searchable archive by year and month.

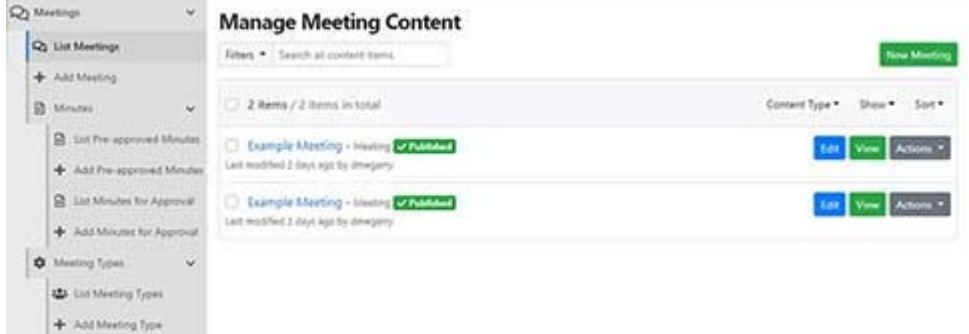

The meeting function now support an easier way to insert as many additional files as needed by simply using the "Additional Documents" feature. The feature allows you to browse the media library and select documents which are added as links.

The simplest way to find a

meeting is to select "List Meetings" and then use the search filter by typing whatever you know about the title of the meetings

Please note the additional functions of "Meeting Type" and "Minutes". "Meeting Type" allows you to create a dropdown list to select from when creating a meeting. The minute's function allows for an approval workflow or the adding of pre-approved minutes from meetings.

#### My Parish Council ≗aabbs <sup>(+</sup> Log of  $\mathbf{Q}$  Meetings **Edit Meeting**  $\vert_{\mathsf{Q}_2}$  List Meeting **THA** + Add Meeting Enter a brief meeting Title (suggested <30 characters inc spaces) -<br>Enter Vour Title (Keen it chort B Minuter **x** Meeting Typ Date **181** Councillors Set the meeting date  $14/06/2$  $\overline{a}$   $\overline{a}$ **EE** News Description **Exercise**  $\Box$  Notices .<br>Poten a brief december of the months.  $\begin{bmatrix} \frac{1}{2} \\ \frac{1}{2} \end{bmatrix}$  Reports  $\Box$  Policies Enter A brief description (optional) History Iter **Kit** Amerities Local Attrac Image Galler Meeting Type **EN** Carousel **Select Your Meeting Type** Example Meeting ۰. **M** Contact Us S Pages Site Configuration User Manag Select your Minutes . Approved or Draft. Type to **Eal** Media Library  $\boxed{+}$  New  $19:30$  $^{\circ}$ Style She Location  $\overrightarrow{a}$  Content  $\sqrt{a}$  $\Box$  Design Use "+" to add the Agenda  $|z| + |z|$ Q Search  $\triangle$  Security  $\mathbf{B}$  Workflow Use "+" to add as many additional docs as needed **10** Configural  $z + \mathbf{R}$

### <span id="page-14-2"></span>Create a Meeting Form

- 1. Select "Add Meeting" from the menu on the left or if you have already listed meetings then you can use the "New Meeting" button.
- 2. The "New Meeting" form will appear and you simply fill in the blanks. (it's best to have the Agenda ready but is not a requirement)
- 3. You set the date, time, location and a brief description of the meeting in the appropriate fields.

### <span id="page-15-0"></span>Create a Meeting Type

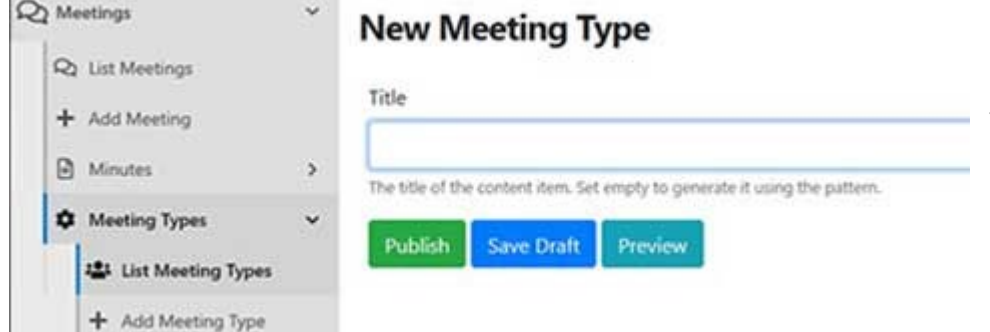

Select "Meeting Types" from the menu and then select "Add Meeting Type" . A very simple form appears asking you to add a "Title". Do this and publish. You can edit the title later if needed.

### <span id="page-15-1"></span>Adding an Agenda

An agenda can be added at any time to the "Media Library" but can also be adding during the creation or editing of a Meeting. The "+" symbol opens up the Media Library for you to select or upload your agenda. Most document types are supported but Adobe .pdf or Microsoft Office documents are most common.

### <span id="page-15-2"></span>Adding Minutes

Minutes are not normally available when creating the meeting and are required to be signed off by the relevant committee or council.

They can be associated with the relevant meeting by selecting from the "Minutes drop down". For the minutes to exist in this drop down they have to have already be added. To do that use the "Add Minutes for Approval" link in the menu or "Add Pre-approved minutes" if already approved.

### <span id="page-16-0"></span>News Function

### <span id="page-16-1"></span>Overview

The news function is intended to allow parish or community news to be published and appear on the home page as well as on the dedicated news page. The latest 2 news articles appear on the "Home" page.

### <span id="page-16-2"></span>Edit or Add

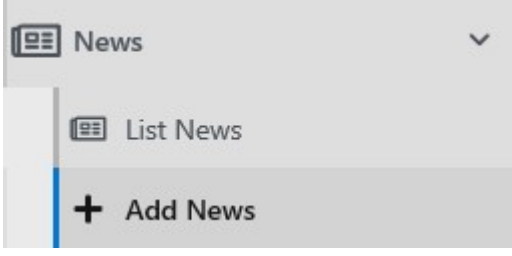

1st Login In and Navigate to "News"

To edit or add news first go to the "News" in the left menu and then either select "List News" to edit an existing one, or select "Add News" to create a new one.

The screen grabs of the forms below shows the layout of the "Add News" form. Simply complete the form and then "Save Draft" or

"Publish. The News will then appear on the News web page as well as the Home page.

The "+" symbol under the "Files available to download" text allows you to select from the "Media Library" (if you had already uploaded the document there) or to upload the document and select at the same time.

### <span id="page-16-3"></span>Create a News entry using this form

### **New News**

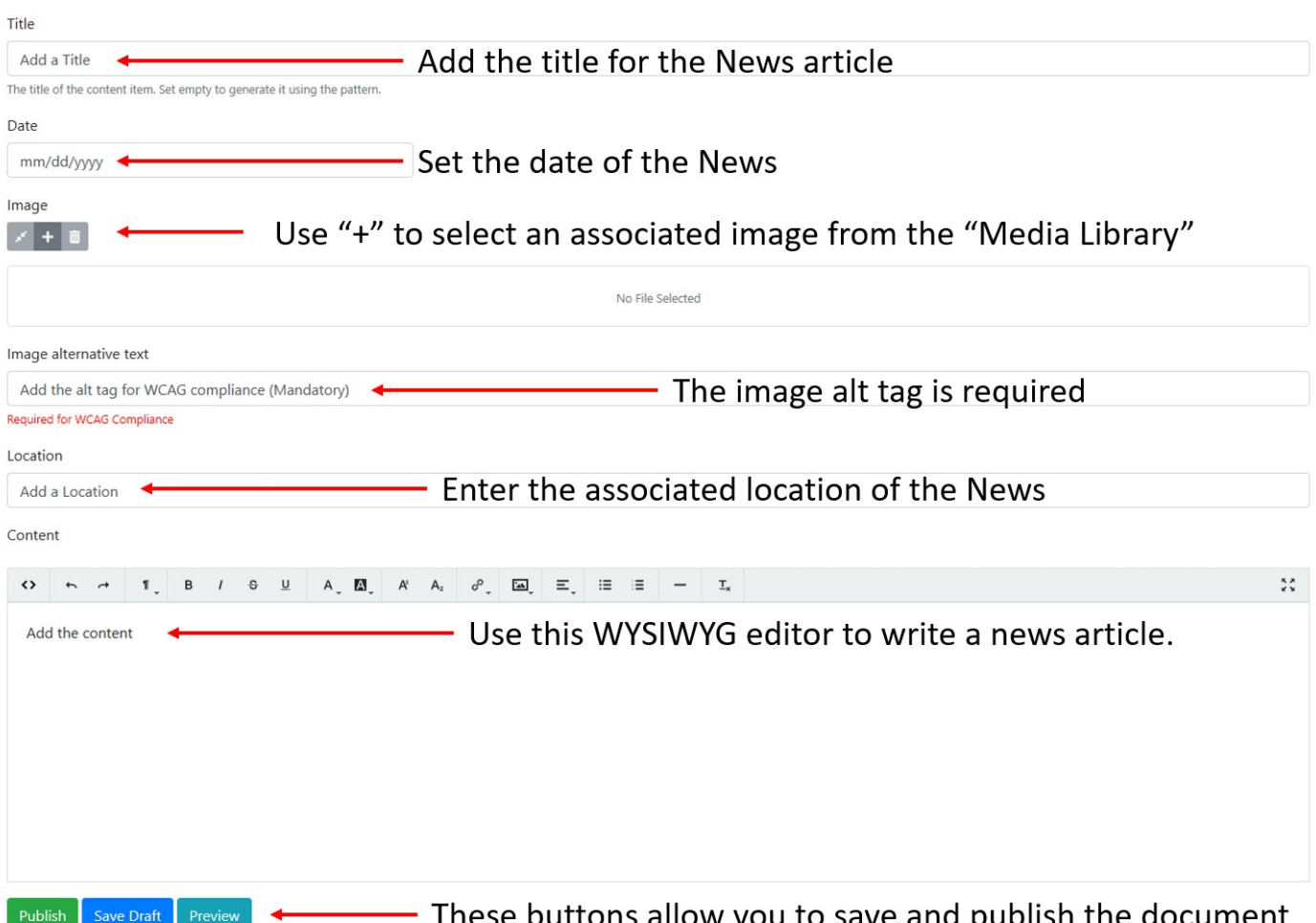

### <span id="page-17-0"></span>Noticeboard Function

### <span id="page-17-1"></span>Overview

The Notices function is designed to provide an easy to use way of creating a parish Notices Board for the public to be able to review. They appear on the sub-menu page called "Notice Board" under the main "Parish Council" navigation.

#### <span id="page-17-2"></span>Edit or Add

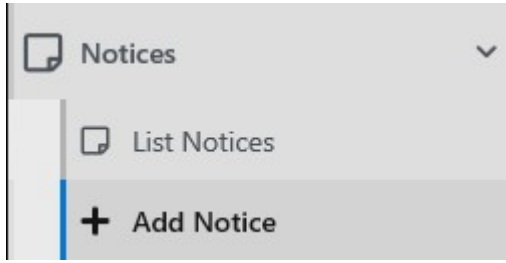

1st Login In and Navigate to "Notices"

To edit or add a Notice item first select "Notices" from the left menu and then either select "List Notices" to edit an existing one, or select "Add Notice" to create a new one.

The form below shows the layout of the "Add Notice" form. Simply complete the form and then "Save Draft" or "Publish. The Notice will

then appear on the Notice Board web page.

The "+" symbol under the "Files available to download" text allows you to select from the "Media Library" (if you had already uploaded the document there) or to upload the document and select at the same time.

### <span id="page-17-3"></span>Create a Notice using this form

#### **New Notice**

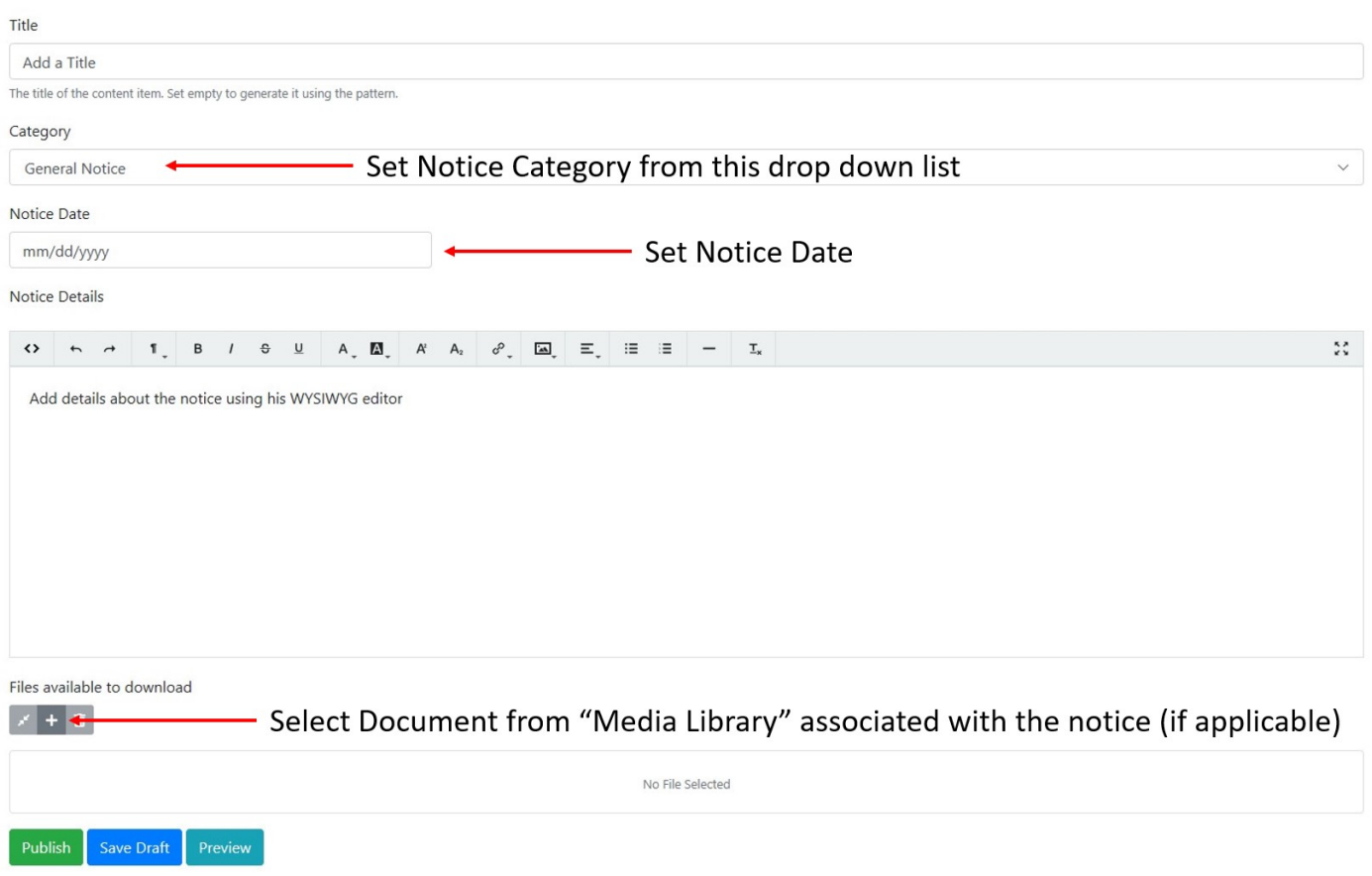

### <span id="page-18-0"></span>Policies Function

### <span id="page-18-1"></span>Overview

The Policies function is designed to provide an easy to use way of adding parish Policies for the public to be able to review an download. They appear on the sub-menu page called Policies under the main "Parish Council" navigation.

### <span id="page-18-2"></span>Edit or Add

1st Login In and Navigate to "Policies"

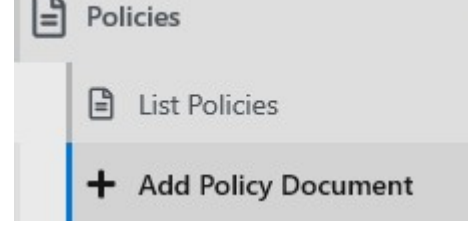

To edit or add a Policy item first select "Policies" from the left menu and then either select "List Policies " to edit an existing one or select "Add Policy Document" to create a new one.

The form below shows the layout of the "Add Policy Document" form. Simply complete the form and then "Save Draft" or "Publish. The policy

will then appear on the Policies web page.

The "+" symbol under the "Document File" text allows you to select from the "Media Library" (if you had already uploaded the document there) or to upload the document and select at the same time.

### <span id="page-18-3"></span>Create a Policy entry using this form

#### **New Policy document**

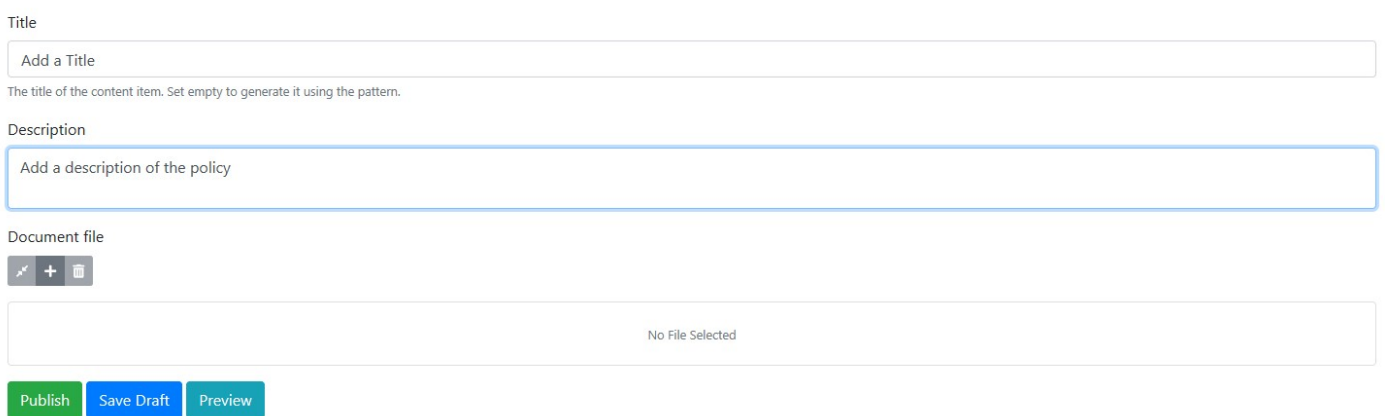

### <span id="page-19-0"></span>Reports & Audits Function

### <span id="page-19-1"></span>Overview

The Reports function is designed to provide an easy to use way of adding parish reports. They appear on the submenu page called Reports & Audits under the main "Parish Council Navigation". The "Report Types" sets if the report is an Audit report or any other type of report.

#### <span id="page-19-2"></span>Edit or Add

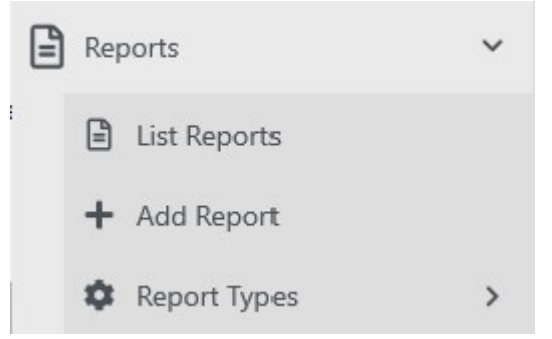

1st Login In and Navigate to "Reports"

To edit or add a Report item first select "Reports" from the left menu and then either select "List Reports " to edit an existing one or select "Add Report" to create a new one.

Set the "Reports Type" from the drop down menu" - You can add to this drop down list by using "Add Report Types". Next select your report you want using the "Report File" "+" symbol. This which allows you to select from the "Media Library". Set the publication and the

report coverage range if needed. Then just "Save Draft" or "Publish".

### <span id="page-19-3"></span>Create a Report or Audit using this form

#### **New Reports and Audits**

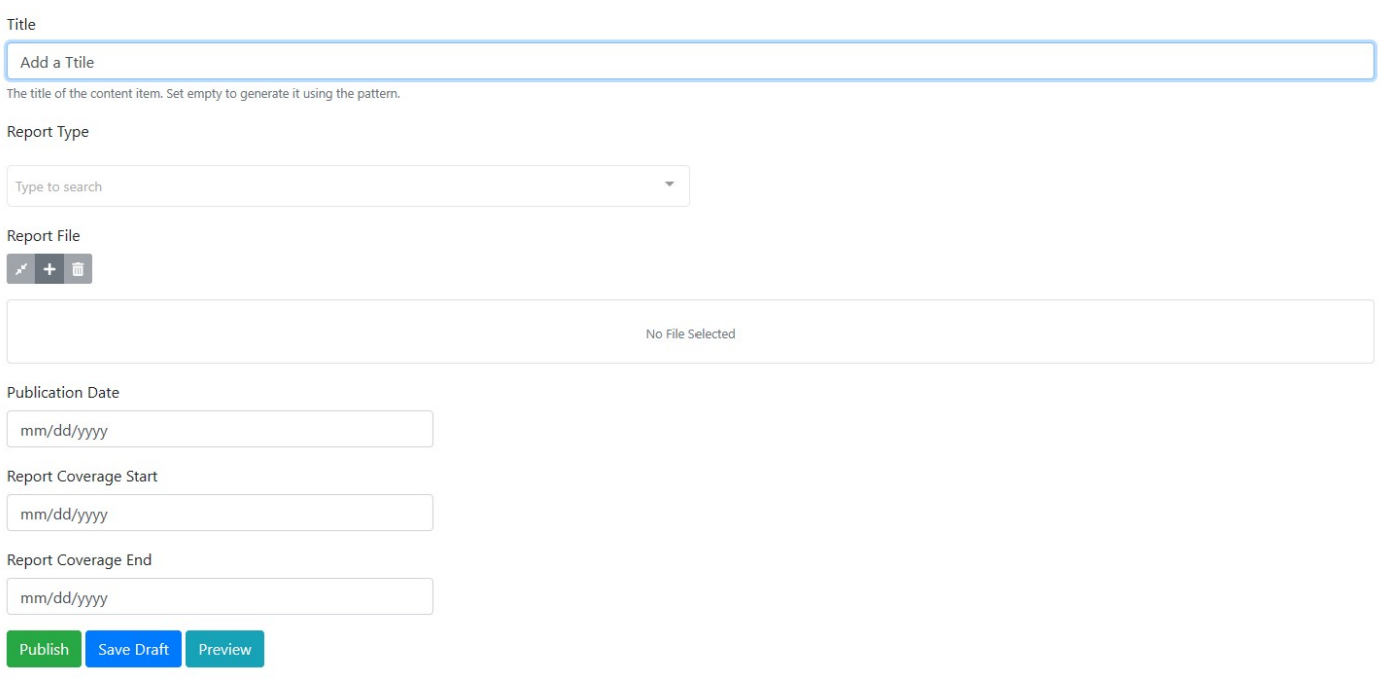

### <span id="page-20-0"></span>Calendar Function

### <span id="page-20-1"></span>Overview

The calendar function works by monitoring both the meetings and events functions. You can place a calendar on any page. As you add new events and meetings they will automatically appear as link within the calendar which when clicked takes you to the detail of that event or meeting.

### <span id="page-20-2"></span>Adding a Calendar to a page

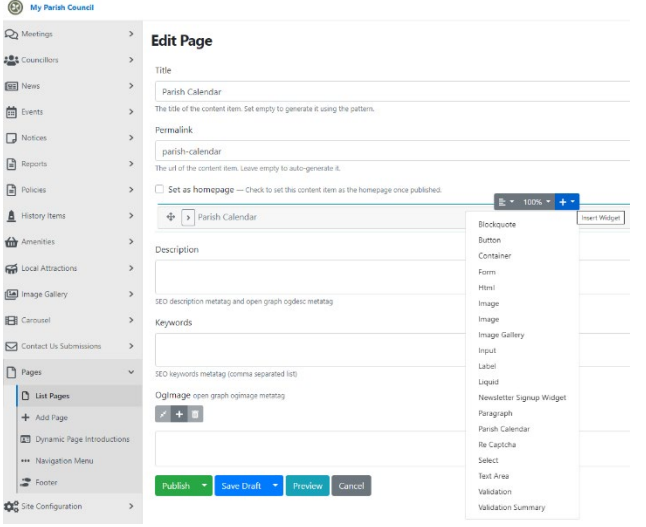

You can add the calendar to any page by editing the page and then inserting the "Parish Calendar" widget. The function has been tested using 100% width but it may be possible to use other width's.

If you choose to do this, check the page across many browsers and on you smartphone to ensure you can still read the links that get embedded.

The example on the left used a dedicated page. This is not a requirement but allowed a menu link to be added easily.

The result will look like the screen grab below.

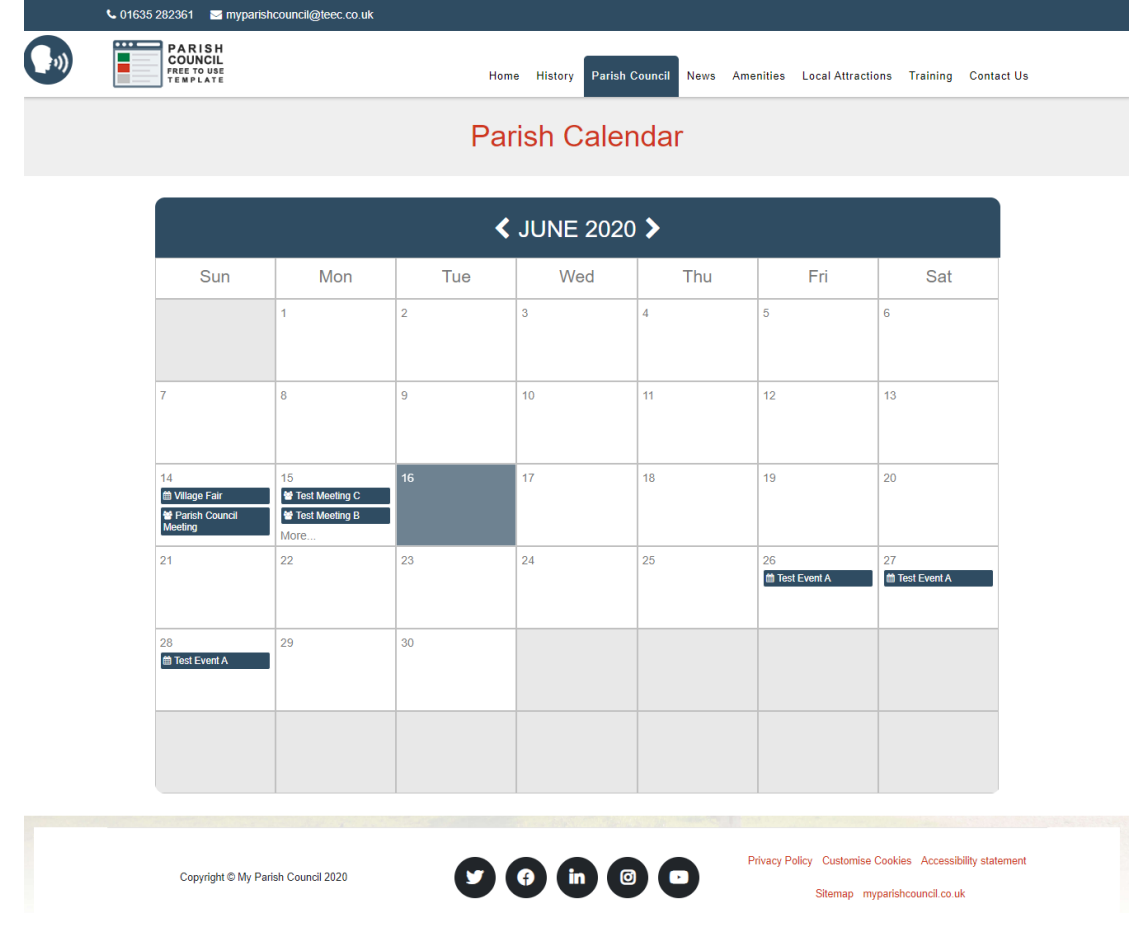

### <span id="page-21-0"></span>Image Gallery

### <span id="page-21-1"></span>Overview

There is both a main Image gallery function and an Image gallery widget. The difference is that the Image gallery function is built using the menu on the left (it is singular) and allows for every image selected to have a Title and description associated with it.

The Image Gallery Widget allows you to just browse the media library and create a gallery from the images you select.

<span id="page-21-2"></span>Menu Image Gallery

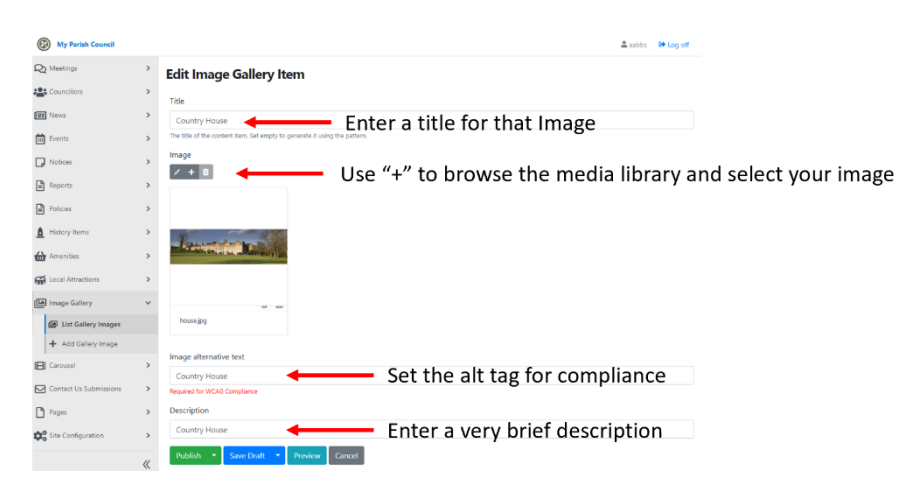

This feature creates a gallery by adding an image at a time and ensuring it is labelled so details can be displayed in the gallery.

The default template places the Image gallery as the last sub menu under the main "Parish Council" tab. The result looks like the screen grab below.

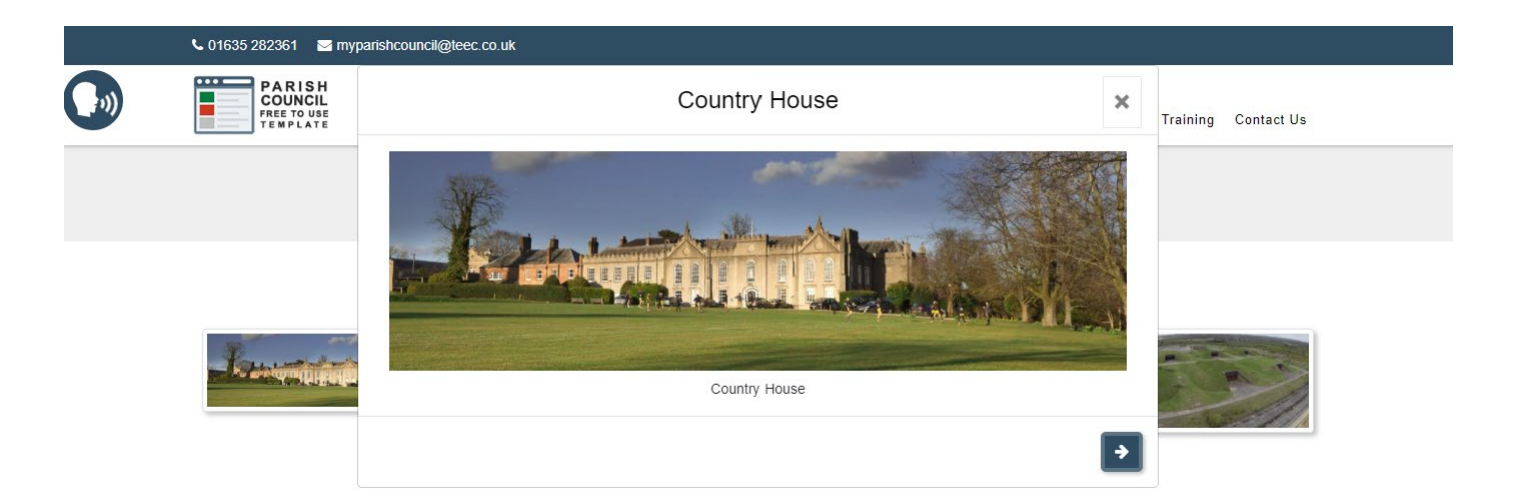

Note the description and Title are displayed whilst browsing the gallery.

#### <span id="page-22-0"></span>Image Gallery Widget

The widget can be added to any page and has been tested at 100% width. Other widths might be possible but you should check on different browsers and smartphone to ensure correct display.

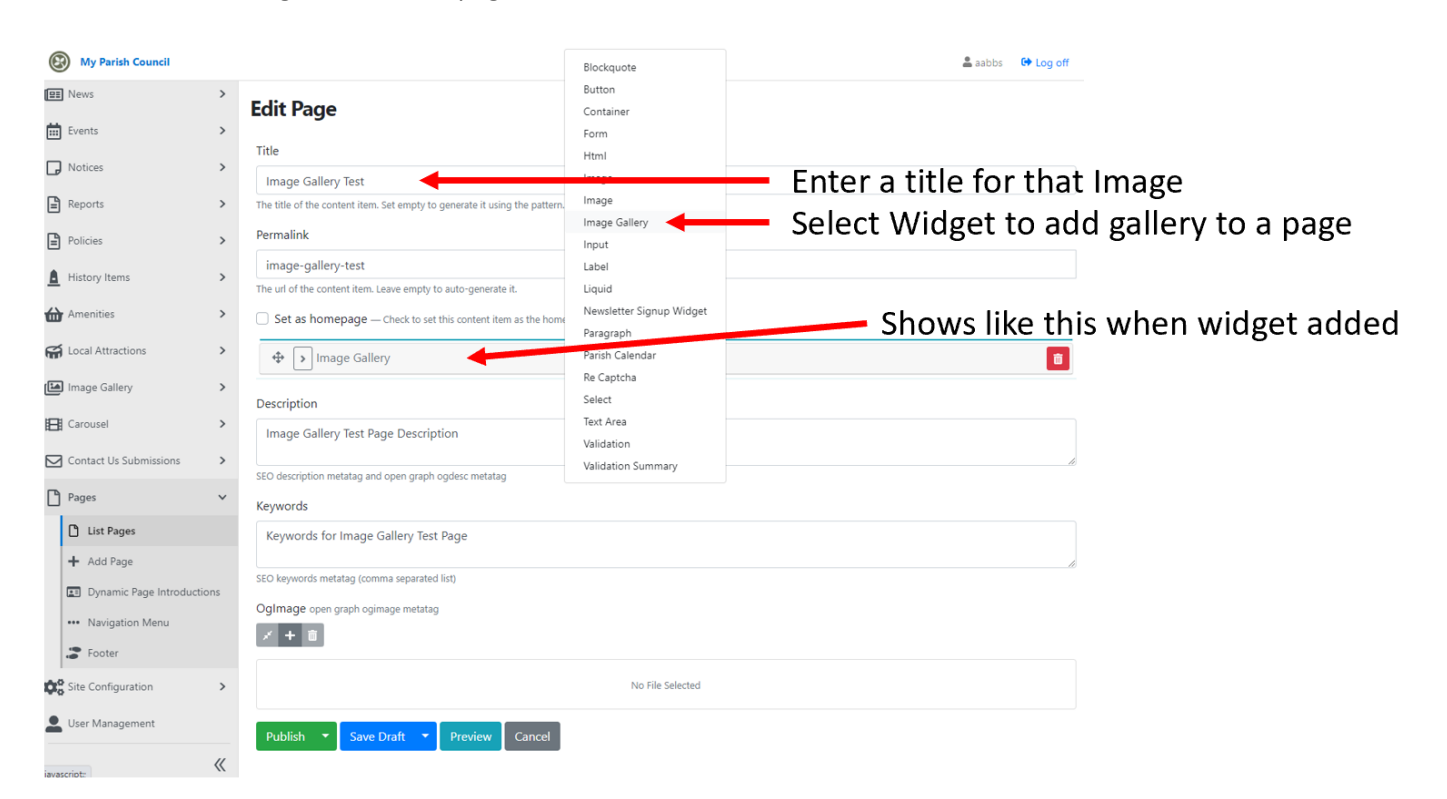

Below shows the widget added to a page.

Once you have added the widget you can then add the images from the media library. Just expand the widget and use "+" to browse and select images. (see example below)

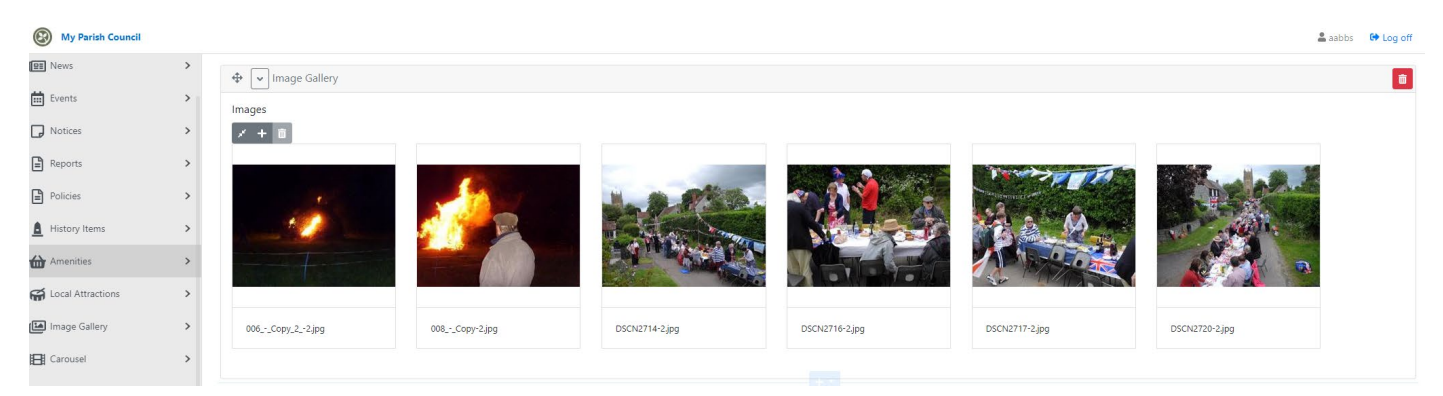

The gallery ends up looking like this.

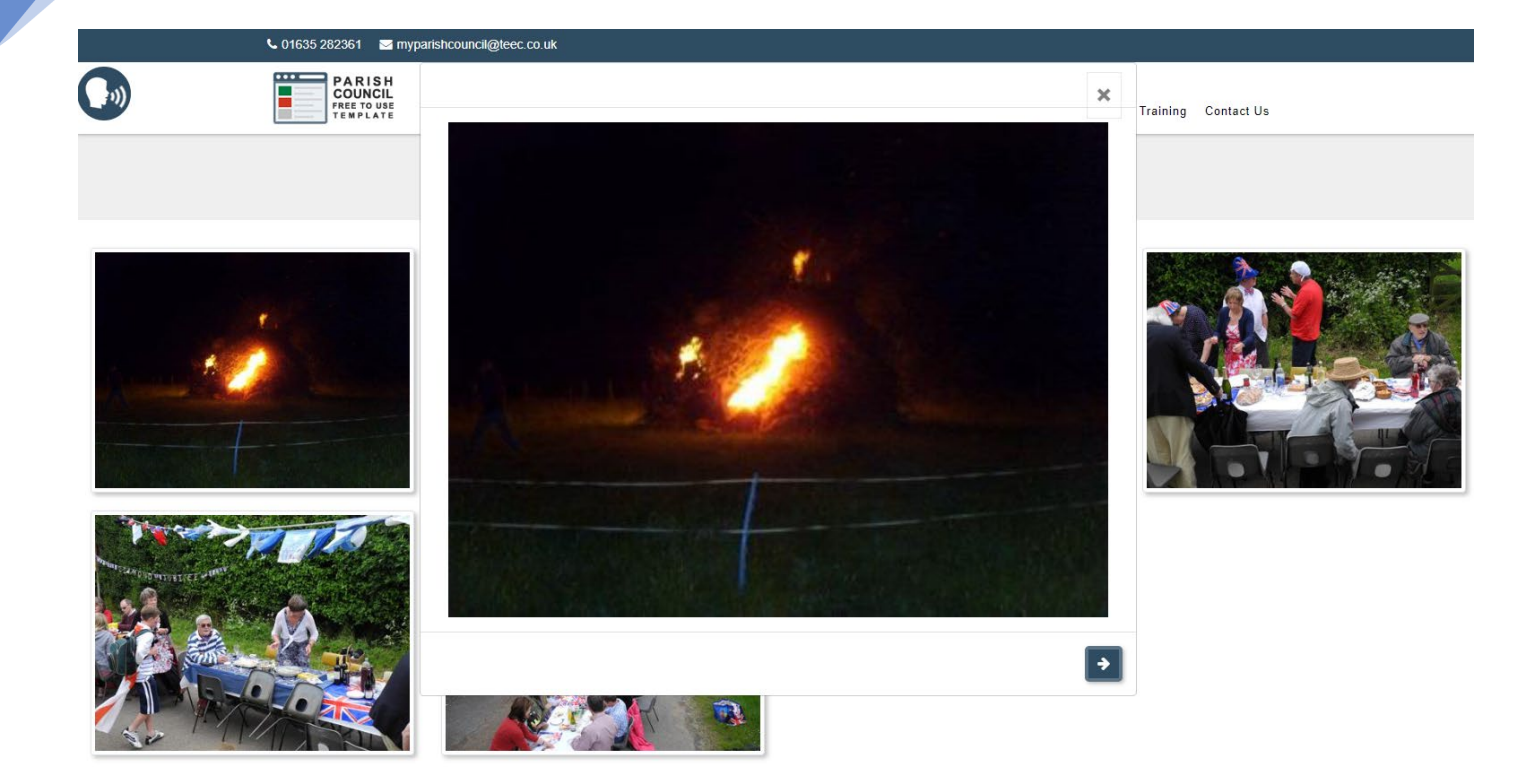

### <span id="page-23-0"></span>Pages Training

### <span id="page-23-1"></span>Overview

Pages is the most complex of the functions provided, mainly because it provides the most functionality. Once you have browsed to the "Pages" menu on the left you will see several options all related to the general operation of web pages. When creating a page you need to set what is called a "Permalink" This is the address of the page within the web site. All pages must also have a unique permalink!

Once you have set the "Title" for the page and the "Permalink" you are able to create the page using the layout and other tools provided. The main tools appear as your mouse hovers over the area on the screen just below the text "Set as homepage". You can set the width of the content block, it alignment and the type of blocks you with to insert.

### <span id="page-23-2"></span>Pages sub-menu's

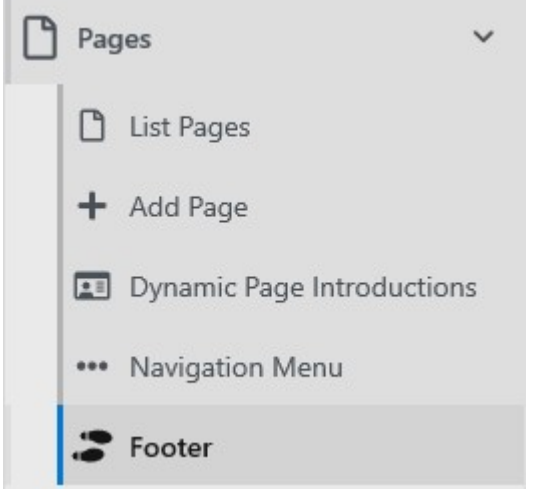

Let's take a look at each sub menu in turn starting with the "Footer" which is common to all pages on the web site.

1. If you select the sub-menu "Footer" a form will open up containing the html code that is used to generate this part of all pages. You can edit this code, but it is not advised unless you are an advanced user! It is provided to allow expert users to add additional social media or links that are not provided as standard.

2. The "Dynamic Page Introductions" is a form that allows you to insert custom copy at the top of pages that are populated automatically for you (such as the "Councillors, Meetings, Reports, Notice Board, Policies, Image gallery, News & Events pages. The can be blank if required but a WYSIWYG editor is provided for you to add any content

you require.

3. The "Navigation Menu" is the tool used to alter the main navigation and it's submenus. It is intended that you only place your additional pages within the existing navigation. These should be done as 1st level sub-menu's not at the main navigation level. If you places pages at this level it may mean the navigation does not work correctly in all web page sizes.

4. "List Pages" allows you to list and search all existing pages and to the edit, clone, unpublish and other functions that may be required to create the web pages exactly as you need.

5. "Add Page" provides a quick link to the form that allows you to design and build a new page. This page can be linked in to the navigation using the "Navigation Menu" sub menu.

#### <span id="page-24-0"></span>Basic New Page Form

#### **New Page**

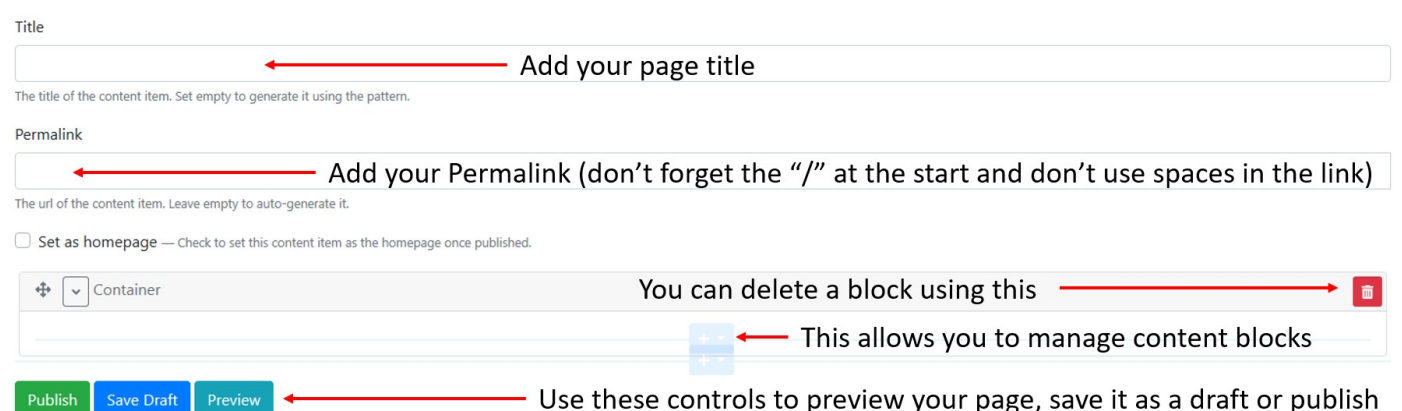

### <span id="page-24-1"></span>Page Templates

To help you create pages of different formats we have provided 26 different page templates. These provide you with a ready to go layout for pages you may wish to create yourself. Use **the clone feature** to make a copy before you edit so you always retain the original for future use.

They all start with the word Template so when in "List Pages" you can just type "Template" into the Search filter to find them.

They are several labelled as "x-x-x" after the word template. This refers to the number of columns in each row

So "1-2-1" Would consist of a first row of 1 column 100% wide, second row of 2 columns of 50% each and a 3<sup>rd</sup> row of 1 column again 100% wide.

Another set are labelled "xx-xx" . These templates have 3 rows but the columns are XX% and XX% wide. Those with the word "alternate" in its name have alternating rows of %. For example if a template was "33-66" it would means 3 rows of 33% and 66% width in each row. The alternate version would have row 1 as 33% and 66%, row 2 as 66% and 33% and the final row as 33% and 66% again.

There are 2 templates that are 25% and 75% widths and another 2 that provide 4 rows of 100% width or 50/50 width.

Example of "Template 1-2-1"

#### **Edit Page**

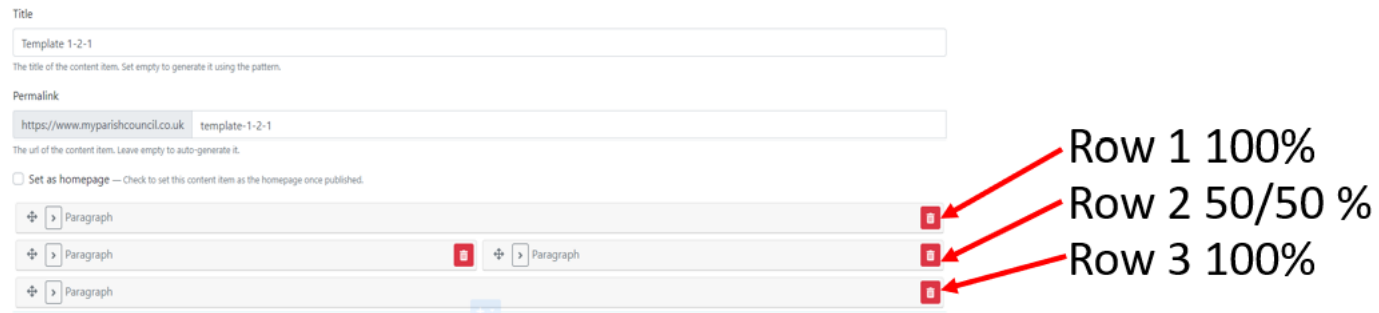

### <span id="page-25-0"></span>Media Library

#### <span id="page-25-1"></span>Overview

All your images and documents are held in the media library. We have pre populated a set of folders which are there to help you keep things organised so they are easier to find as your site grows.

Once you have selected "Media Library" in the left hand navigation the folders will appear and you can search , edit and upload new assets to the library

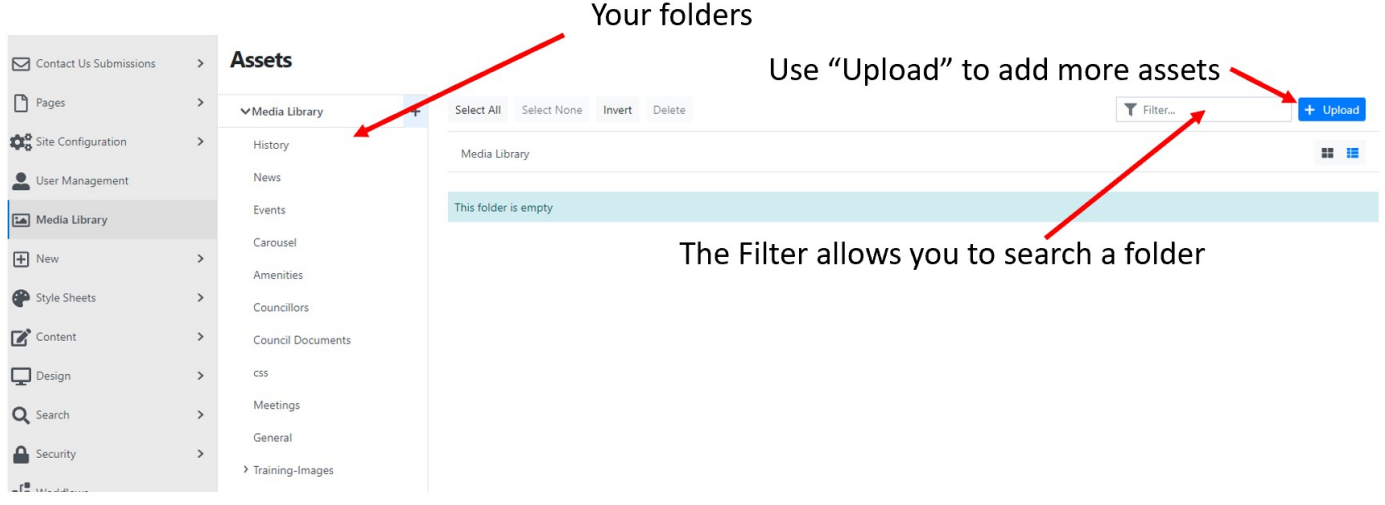

### <span id="page-25-2"></span>Uploading

When you want to upload a new asset to the library just use the Upload button after selecting the folder you want to upload to. A new window will open allowing you to select the asset from your desktop or you can drag and drop the asset or assets into the pop up window..

#### <span id="page-25-3"></span>Views

You can select list or grid view when browsing the library. You can also change the number of assets show at once (see the next image for where on the screen to do this.

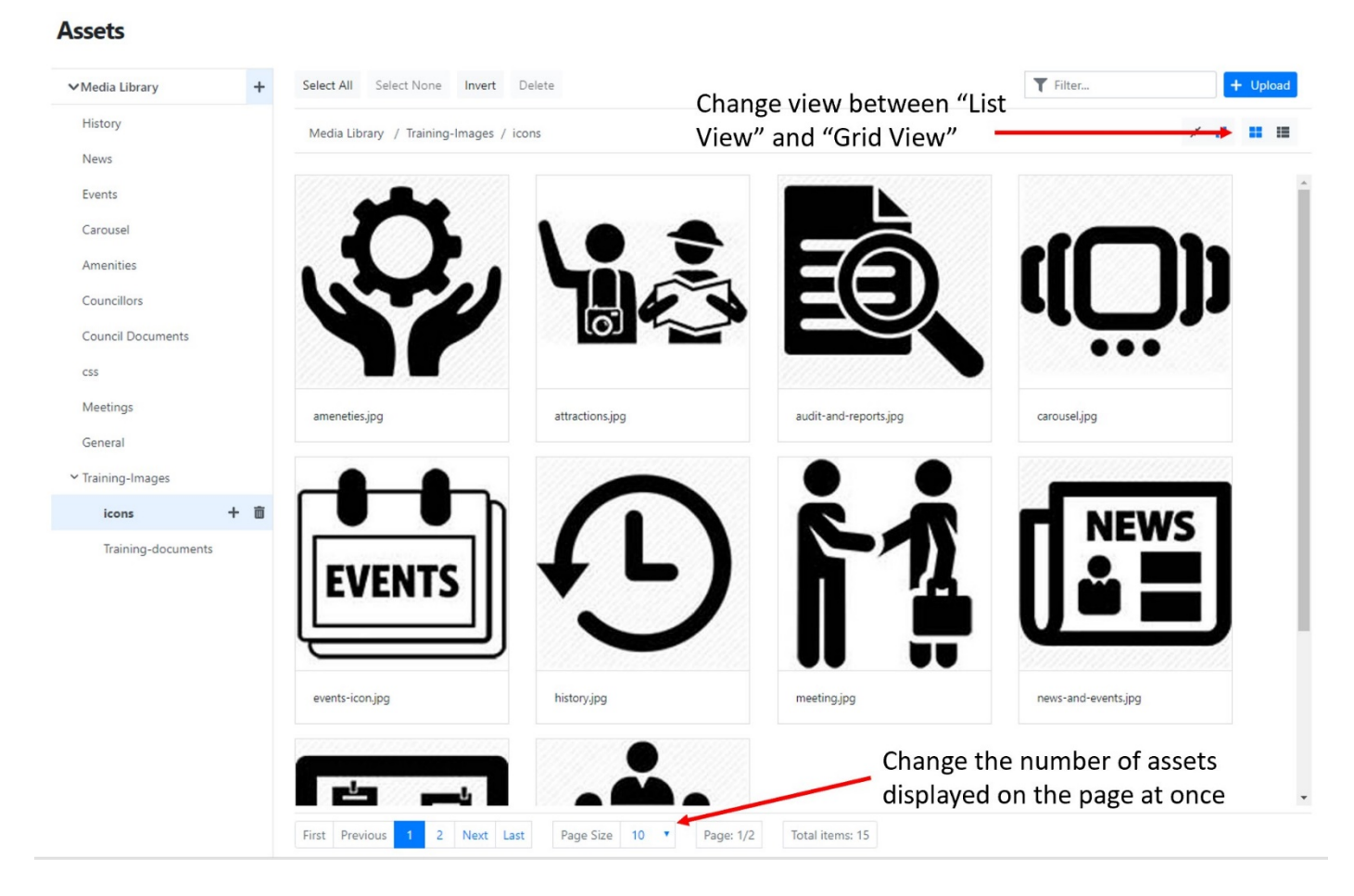

### <span id="page-26-0"></span>Changing labels for self-build pages

(contact TEEC to do this as not available to parish admin)

- 1) Go to "Content" and sub menu "Content Items"
- 2) Search for "Meetings"
- 3) "Edit"
- 4) Alter Title as needed

### <span id="page-26-1"></span>Recommended Image Sizes

### Dimensions to use

- Logo H 82px & W 200px
- Carousel W 1920px & H 768px
- History W 1024px & H 664px
- News W 1200px & H 442x
- Councillors H 150px & W 150px
- Image Gallery Any physical size but try and make each image < 1Mbyte
- Events H 291px & W 960px

• Any other image – If full width of screen then W 1920px & H 768px

*If unsure about any image we suggest using W 1920px & H 675px*

*This works well right up to Full HD screens*

### <span id="page-27-0"></span>Site Configuration

Once you have logged in got to the left hand menu and open "Site Configuration"

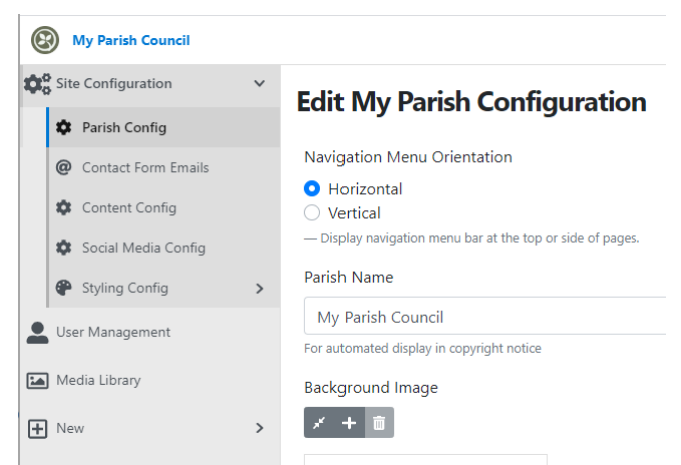

Here you will be able to change many of the base elements that make the website applicable to your parish.

Select the sub-menu you need and the centre area of the browser screen will show you all the options you can alter.

### <span id="page-27-1"></span>Parish Config

In the "Parish Config" sub menu you can edit the following elements of the site.

• "Navigation Menu Orientation" This allows you to have your navigation along the top (Horizontal) or along the left side (Vertical)

- The "Parish Name" this alters the copyright notice at the bottom of all web pages
- The "Background Image" used to give interest to what would be blank areas of the screen on very large screens Ones greater than 1600px wide)
- "Document Approver Email" used on document approval workflows when needed by a parish
- "Email Address" Which appears at the very top of the website and is always visible
- "Phone Number" which also appears at the very top of the website and is always visible
- The "Logo Image" Used if the Parish has a logo
- "Email Header Image" Used at the top of emails sent from the website.
- "Latitude" and "Longitude" This allows you to place the centre of the map where you want within the parish. It also forms the location for which the weather information is based. The Last & Long are entered in XX.XXXXXXX format with "-" used to denote locations west of datum
- "Parish Boundary Data" This creates the red boundary line that overlays the map shown at the bottom of the home web page
- "Boundary Map Zoom Level" This sets the zoom level for the start of the map displayed
- "Google Analytics" This allows you to add your google analytics code to the site (UA-XXXXXXXXX-X)

Most of the fields are simply text fields you can update and then save as drat or Publish. The "Background", "Logo"

and "Email Header" are images that you select from the media library using the  $\frac{1}{x} + \frac{1}{x}$  symbol which opens up a pop up window so you can browse to what you want.

### <span id="page-27-2"></span>Content Config

Here you can control 3 elements of the site. The default image used for news and events and the "Additional Information" section of the "Contact Us" page.

The Additional information section is a WYSIYG box so you can change the copy to exactly what you need.

### <span id="page-28-0"></span>Contact Form Emails

For GDPR compliance and other information requests coming from web forms you can set the same or different emails for each purpose. Most parishes have just one contact for handling this (the clerk) but some larger ones have separate members and clerks for this task.

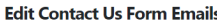

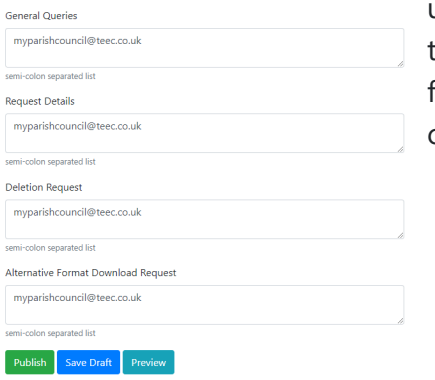

You can set separate emails for "General Enquiries", "Request Details" used by the form that allows a person to request what details are held by them. "Deletion Request" used to request deletion of a persons details from the parish system, "Alternative Format Download Request" used to cover of all other types of request.

### <span id="page-28-1"></span>Social Media Config

### **Edit Social Media Config**

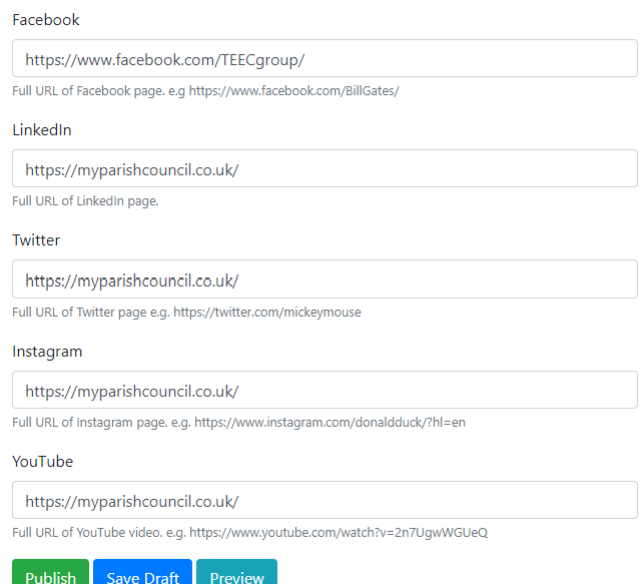

There are 5 different social media types supported as standard. These are Facebook, LinkedIn, Twitter, Instagram & Youtube.

To have the social media icon appear in the footer of every page on the website simply add the url you which people to go to when the icon is selected.

If blank the social media icon will not appear. With all 5 selected the footer will contain the 5 links and appear like this.

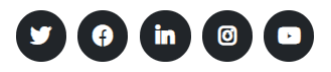

### <span id="page-28-2"></span>Styling Config

#### <span id="page-28-3"></span>Base Styling

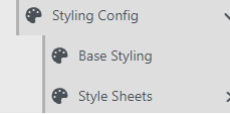

When styling the site you have two sets of options available to you. The first called "Base Styling" gives you control of many of the main colours used in the site. Simply select "Base styling to show the options in the centre panel of your browsers.

The annotated screen grab below shows which colours can be altered without the need for any programming skills

Other changes can be made by overwriting the provide cascading style sheet with your own SEE Style Sheets

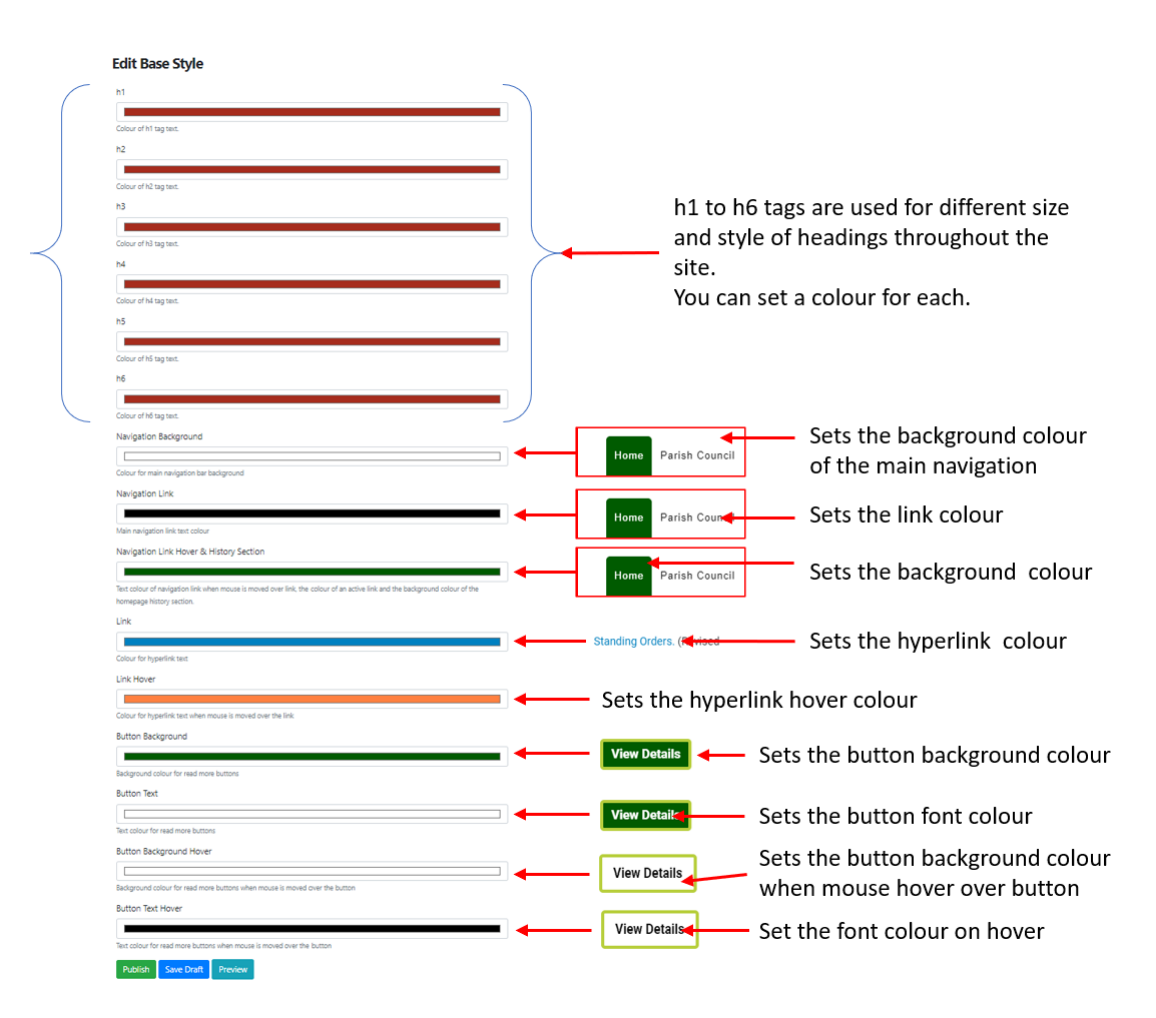

### <span id="page-29-0"></span>Style sheets

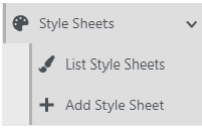

When working with style sheets it is helpful to understand some basic html programming language.

Definition:- Cascading Style Sheets (CSS) is a style sheet language used for describing the presentation of a document written in a markup language like HTML. CSS is a cornerstone technology of the World Wide Web, alongside HTML and JavaScript. CSS is designed to enable the separation of presentation and content, including layout, colors, and fonts.

To allow a Parish the most flexibility we have provided a "Style Sheet" function that means you can upload your own. We have also moved other area's where you might wish to alter the colour into a themeColour.css which is installed when we deploy your site. You can alter this to make even finer adjustments to the site colour theme.

You can find the colourTheme.css in the media library under the "CSS" folder. You can view and update this in the normal way with files held in the "Media Library"

The image below shows how to add your own style sheet

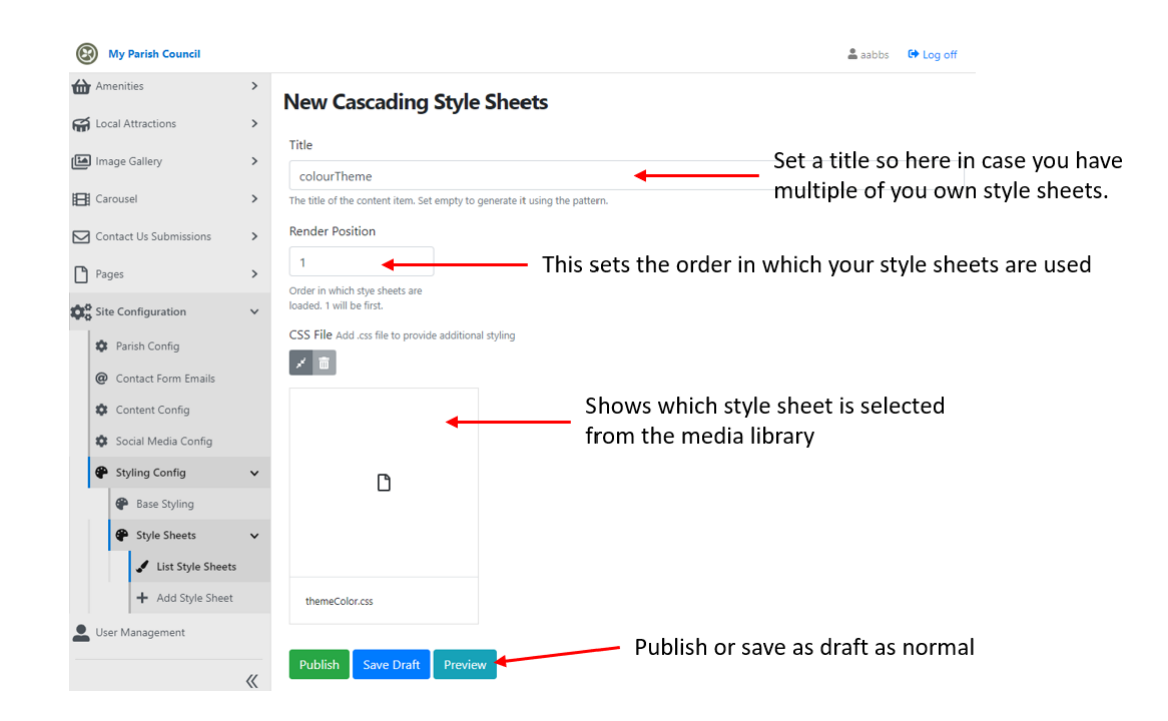

<span id="page-30-0"></span>Parts of the colourTheme.css that tend to get altered are explained below.

Colours can be represented in two ways

- 1) By name [\(see here for a list of options available\)](https://www.w3schools.com/colors/colors_names.asp)
- 2) By hex code represented as hex values "#XXXXXX". The named colours are available as hex value [\(see here\)](https://www.w3schools.com/colors/colors_hex.asp) but you can also set any hex value colour you wish.

".gdprcookie" This style controls the colour of the cookie pop up. Some people prefer to change the colour of the background to match other colours set in the base styling.

".floatTopMenu" This style alters the every top bar of the website across all pages

".btn:before" This style controls the colour that surrounds the buttons used throughout the site. You can also alter how think the border is and styling associated the border [\(see WC3 School for options\)](https://www.w3schools.com/css/css_border.asp) ".textToSpeechInactive" his style allows you to alter the inactive colour associated with the text to speech feature of the site.

### <span id="page-30-1"></span>Default style sheet code

```
/*-------start of code------*/
.active {
   background-color: #375f19;
   color: #FFFFFF ;
}
.footer .active {
   background-color: white;
}
.floatTopMenu {
   background: #515151;
}
.gdprcookie {
```

```
 background: #375f19;
}
.parishCouncilLinksWrp .fa {
   color: #375f19;
}
.div-table-col.secondcolumncolour {
   background-color: #375f19 ;
}
div#divHomeHistoryGalleryWrp {
   background-color: #375f19;
}
div#divHomeHistoryGalleryWrp h2 {
   color: white !important;
}
#mainNav .navbar-nav .nav-item .nav-link.active, #mainNav .navbar-nav .nav-item .nav-link .active, #mainNav 
.navbar-nav .nav-item .nav-link:hover, #mainNav .navbar-nav .nav-item .dropdown-menu .nav-item.active .nav-link {
   background-color: #375f19;
  color: #FFFFFF !important;
}
#divEmergencyNoticeWrp a {
   color: #FFFFFF !important;
}
.footer .social-buttons a {
   color: #FFFFFF !important;
}
ul.social-buttons li a {
   background-color: #212529;
}
.nav-item .dropdown-menu {
   border-top: 3px solid #375f19;
}
li.nav-item.active > a {
   color: white !important;
}
li.nav-item.active .dropdown-menu a {
  color: #000000 ;
}
.textToSpeechInactive
{
       background-color:#375f19!important;
}
.btn:before
{
   border: #b8cf3e solid 4px!important;
}
/*---------------web form---------*/
.field-name-contacts-general-query-full-name {
   position: relative;
   width: 80%;
   padding-top: 2%;
   margin: 0 auto;
```

```
 font-weight: 800;
   font-size: x-large;
}
.field-name-contacts-general-query-email-address
{
        position: relative;
   width: 80%;
   padding-top: 1%;
   margin: 0 auto;
}
.field-name-contacts-general-query-message
{
        position: relative;
   width: 80%;
   padding-top: 1%;
   margin: 0 auto;
}
@media only screen and (max-width: 991px)
{
#navbarResponsive.navbar-collapse 
{
   background: transparent;
}
}
/*-------end of code---------*/
```